# **MVITEC**

# Boplats Sverige CRM

Handbok: Inställningar

Datum: 2024-05-27

Antal sidor. 39 Vitec Fastighet vitec-fastighet.com infofastighet@vitecsoftware.com växel: 090 15 49 00

## Innehållsförteckning

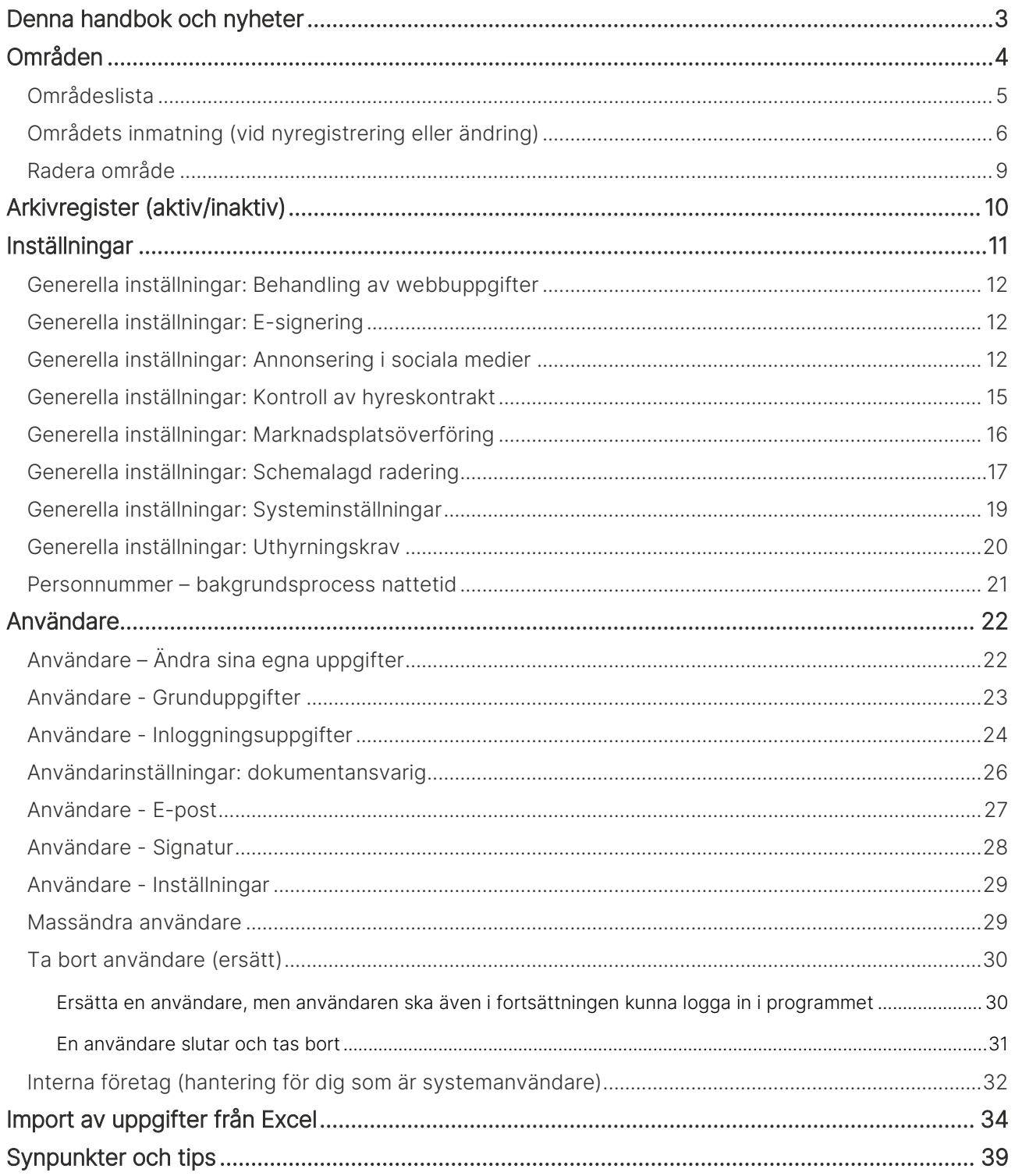

# <span id="page-2-0"></span>Denna handbok och nyheter

Denna handbok beskriver de inställningar du kan göra samt hur man lägger in / tar bort användare.

Du finner denna och andra handböcker under Dokumentation / handböcker, se nedan.

Förutom handböckerna så kan du här se nyhetsfilmer i Vitec Kunskap med samma namn i menyn samt läsa nyhetsbreven under Versionsnyheter. Har ni inte redan Vitec Kunskap bör ni kontakta säljare hos Vitec. Vitec Kunskap innehåller filmade beskrivningar av hela Boplats Sverige CRM och även andra Vitec-program. Ett mycket bra komplement till utbildningar.

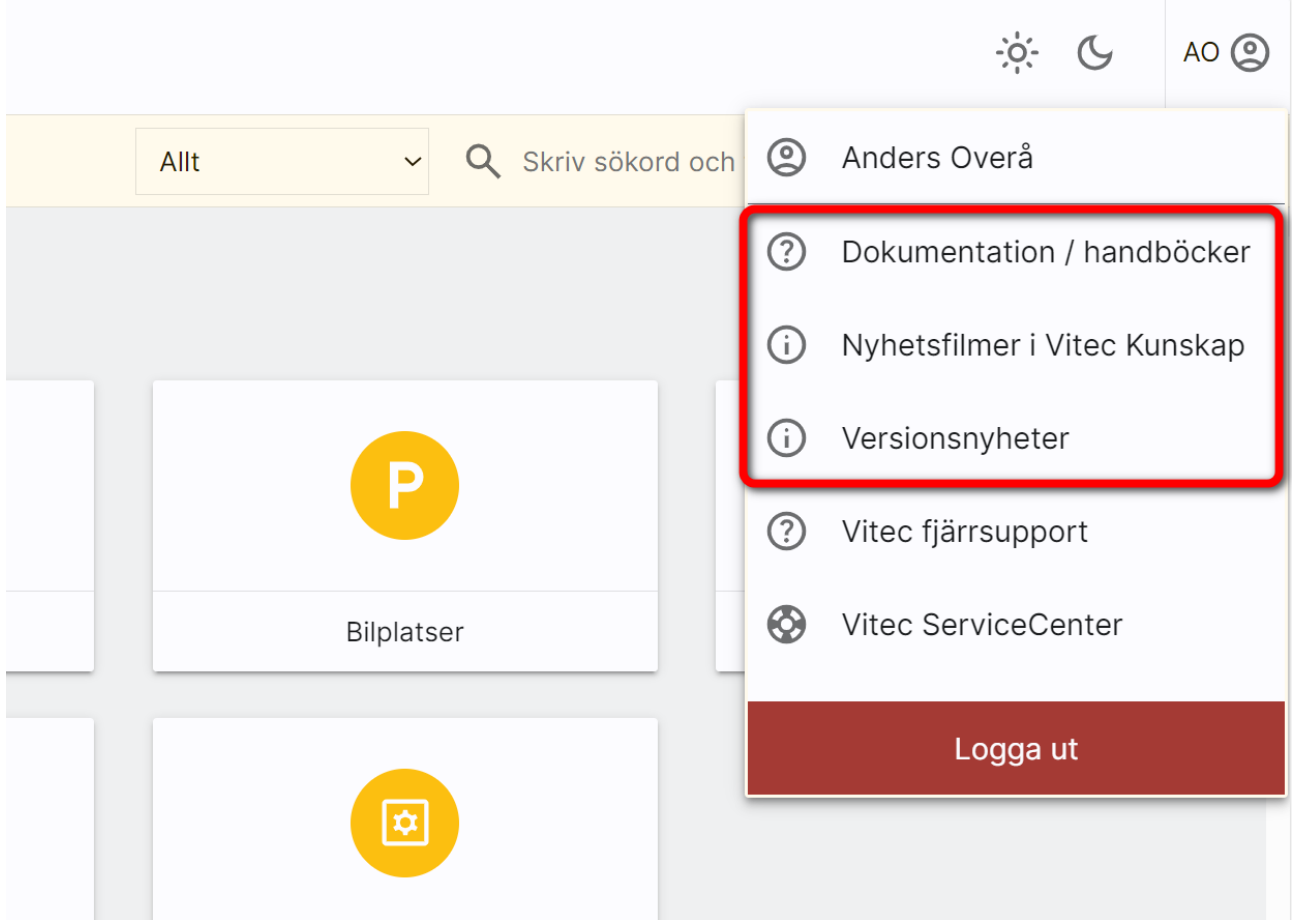

# <span id="page-3-0"></span>Områden

Områden nås från startsidan under Inställningar - Områden om du har behörighet för områden i Boplats Sverige CRM. Du behöver ha administratörsrättigheter.

Principen är följande:

- Ett område är knutet till en kommun. Området kan heta t.ex. Södermalm och är knuten till kommunen Stockholm. Ett annat område är Hornstull som också är knutet till kommunen Stockholm. På objektet som ligger i Hornstull så knyter man området "Hornstull". Den som söker objekt på Södermalm där Hornstull finns, då får man lägga till området "Södermalm" och området "Hornstull". Detta blir lite ologiskt så därför finns det något vi kallar för underområde respektive överområde. Enklast är att visa det i trädstruktur:

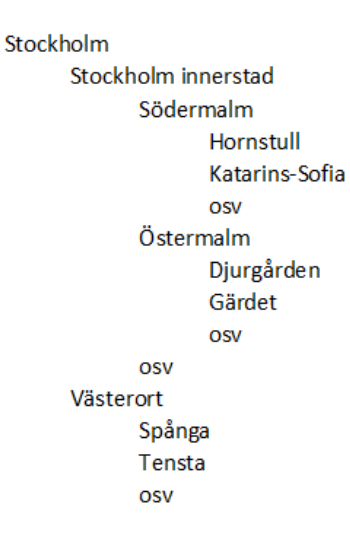

- Hur lägger man upp detta? Ni börjar t.ex. med översta nivån Stockholm, fortsätter med Stockholm innerstad och Västerort. Dessa två knyts till överområdet Stockholm. Sen tar man Södermalm och Östermalm och dessa knyts till överområdet Stockholm innerstad. Sen fortsätter man med nästa nivå osv.
- Vad är det för vits med denna områdesstruktur? Jo, matchningen kommer fungera klockrent. På objektet lägger ni alltid in minsta nivån dvs lägenheten ligger i området Hornstull. På företaget som söker lägenhet finns fyra scenarion
	- o Företag A söker en lägenhet i Hornstull och ingen annan stans. Lägg in området Hornstull på företaget. Matchningsresultat: lägenheten på Hornstull kommer detta företag få träff på.
	- o Företag B söker en lägenhet på Södermalm. Lägg in området Södermalm på företaget. Matchningsresultat: lägenheten på Hornstull kommer detta företag få träff på eftersom Hornstull är ett underområde till Södermalm.
	- o Företag C söker en lägenhet i Stockholm innerstad. Lägg in området Stockholm innerstad på företaget. Lägenheten på Hornstull kommer visas i matchningsresultatet eftersom Hornstull ingår i Södermalm som i sin tur ingår i Stockholm innerstad.

o Företag D söker en lägenhet i Stockholm. Lägg in området Stockholm på företaget. Matchningsresultatet blir att alla lägenheter i Stockholm innerstad, Västerort och dess underområden kommer med i resultatet dvs lägenheten på Hornstull blir det en träff på.

Som ni ser så hanterar programmet alla scenarion inom en kommun. Söker företaget däremot i flera kommuner så måste ni lägga till flera områden på företaget. Kommun är högsta nivån och eftersom inte matchningen görs på annat sätt än via områden så blir högsta nivån det område ni har som överområde i kommunen.

### <span id="page-4-0"></span>Områdeslista

När ni startar Områden från Inställningar så kommer ni till en områdeslista som kan se ut så här och i listan kan ni lägga till/ta bort fält, sortera, gruppera och göra urval. Med  $\blacksquare$  så nyregistrerar ni ett område:

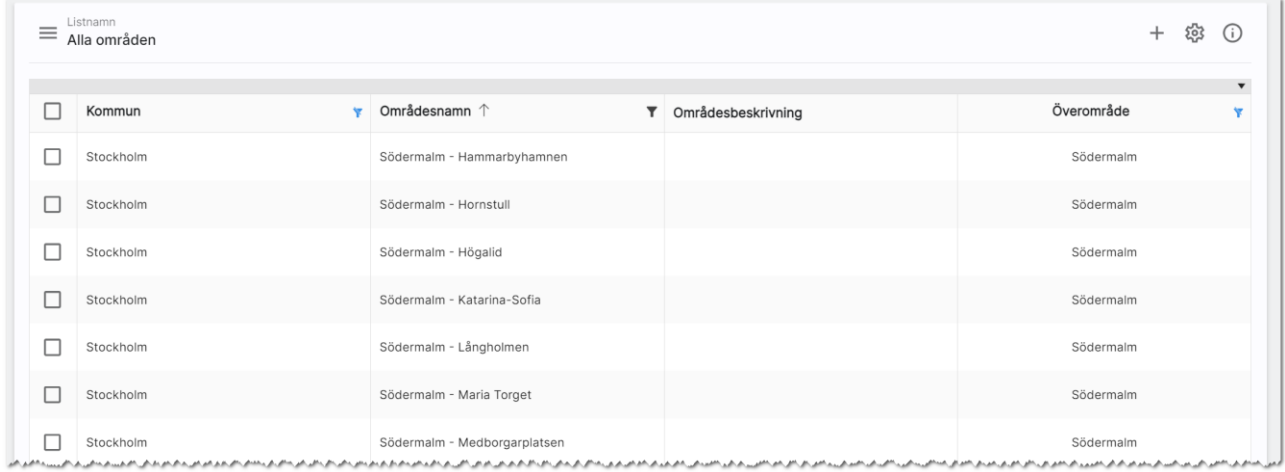

Du kan med fördel gruppera listan efter t.ex. kommun:

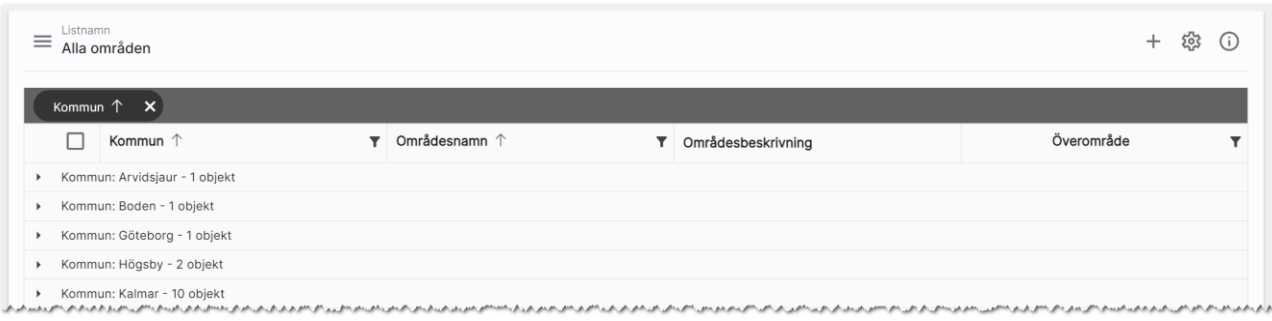

### <span id="page-5-0"></span>Områdets inmatning (vid nyregistrering eller ändring)

Du skriver in namnet på området. Här finns en regel till och det är hur man namnger områden. Tänk kund. Titta gärna på marknadsplatser hur andra har delat in områdena för det är där som kunden kommer hitta era objekt i första hand. Län och kommun är viktigt för att veta var området finns. Områdesbeskrivningen är inte nödvändig men man använda detta på er webb-beskrivning där både text och bild på området visas. Överområde kan anges i samband med att nu nyregistrerar området. Glöm inte att kryssa för att området ska visas på internet. Det kommer föras över i samband med komplett överföring alt när du för över ett objekt som har området knutet till sig.

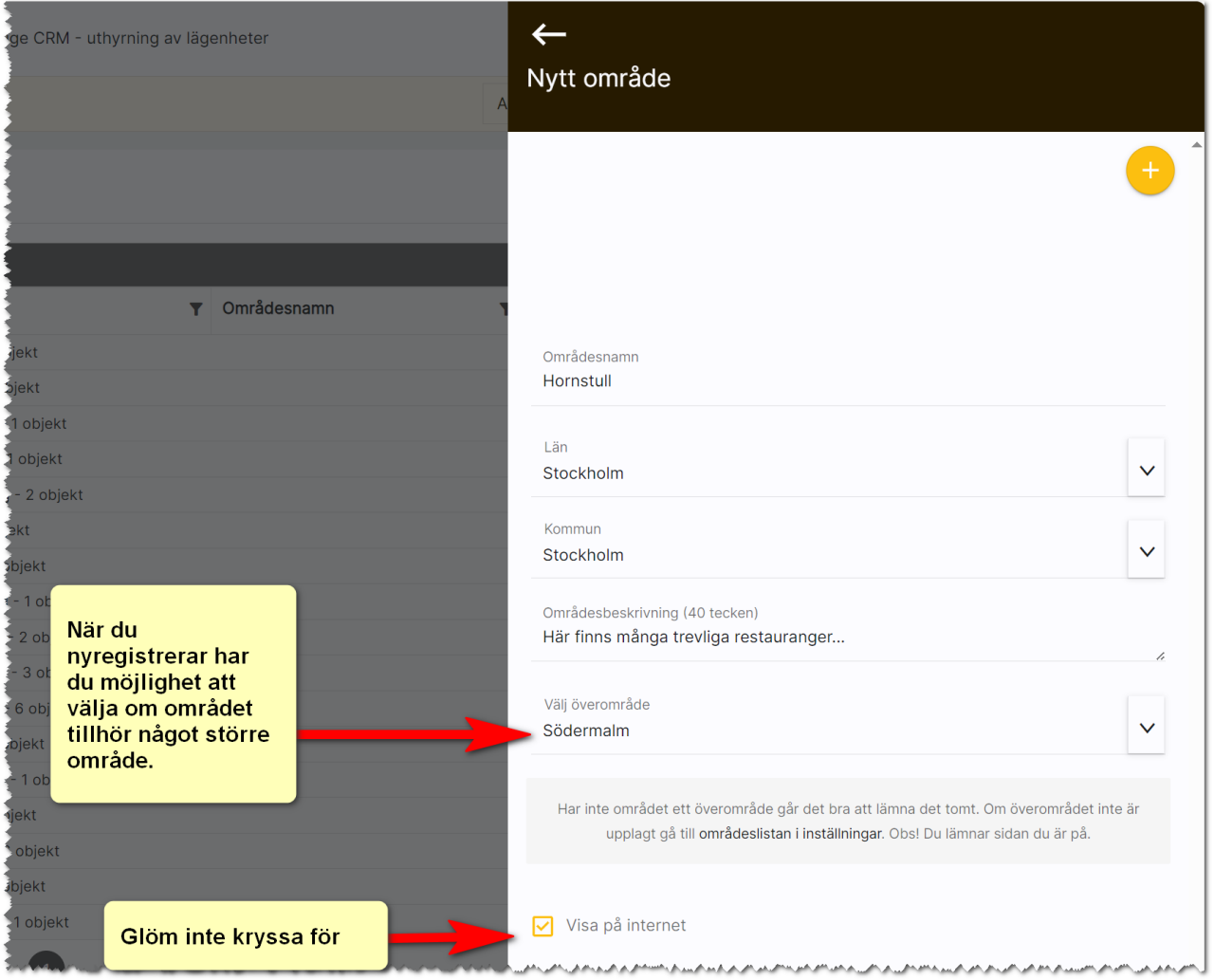

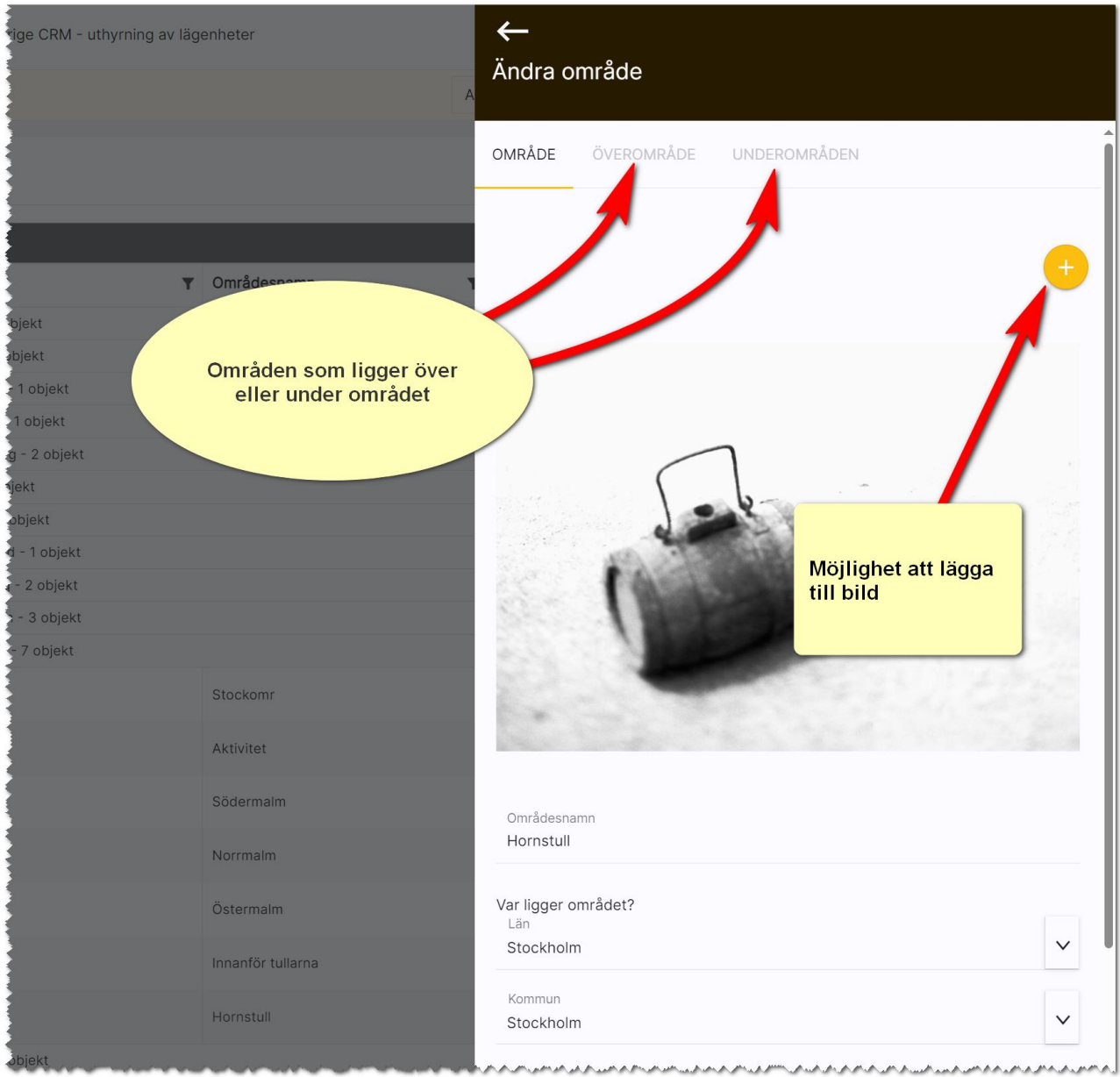

När du öppnar upp ett befintligt område ser det lite annorlunda ut:

Du kan här lägga till bild, och även ändra information om området.

Två nya flikar har tillkommit.

- Överområde
- Underområde

Dessa är till för att i efterhand knyta området till ett över- eller underområde.

Går jag in på Överområde så ser jag att Hornstull är knutet till ett annat område dvs Södermalm som vi angav när vi registrerade området:

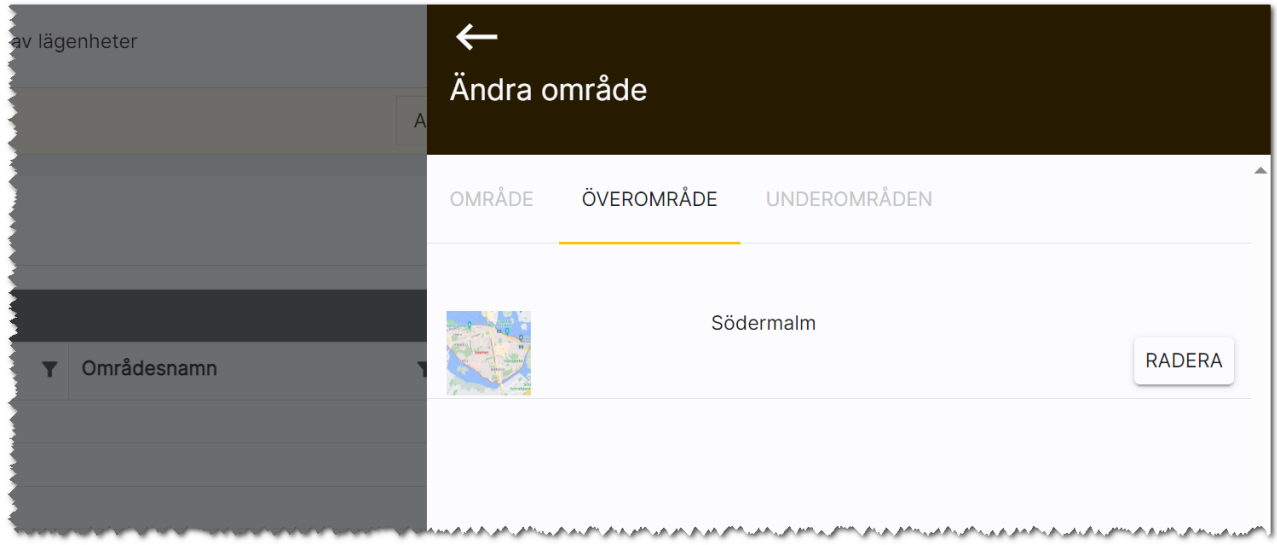

Om vi går till fliken Underområde så är Hornstull minsta området så det ska inte finnas något här:

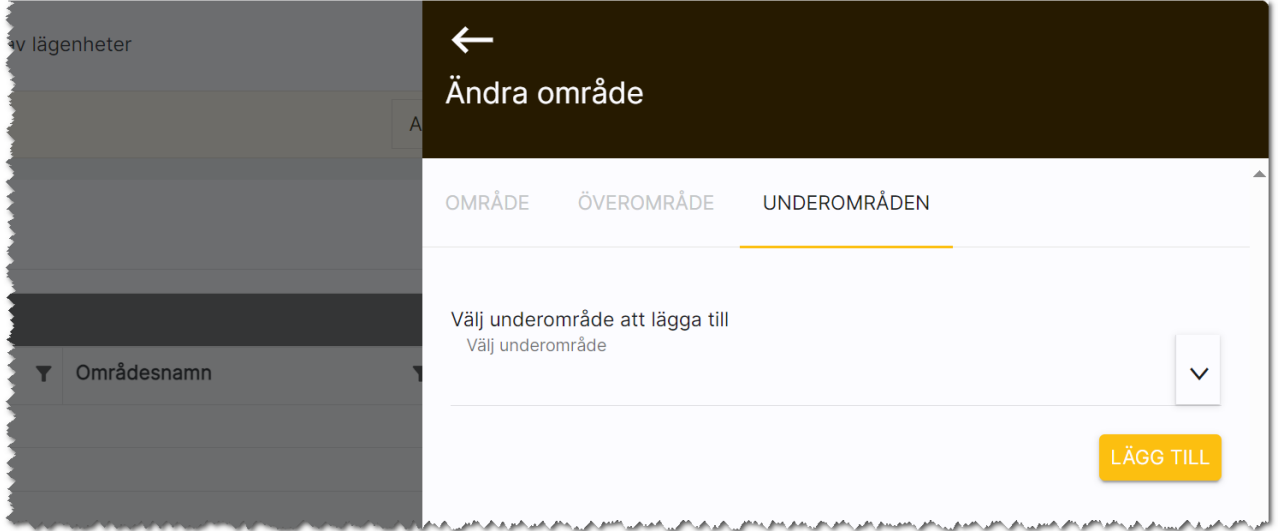

Om vi istället tittar på området Innanför tullarna så ser det ut att vara betydligt fler områden. Du kan även här radera områden. Observera att det inte är området i sig du raderar utan det är kopplingen.

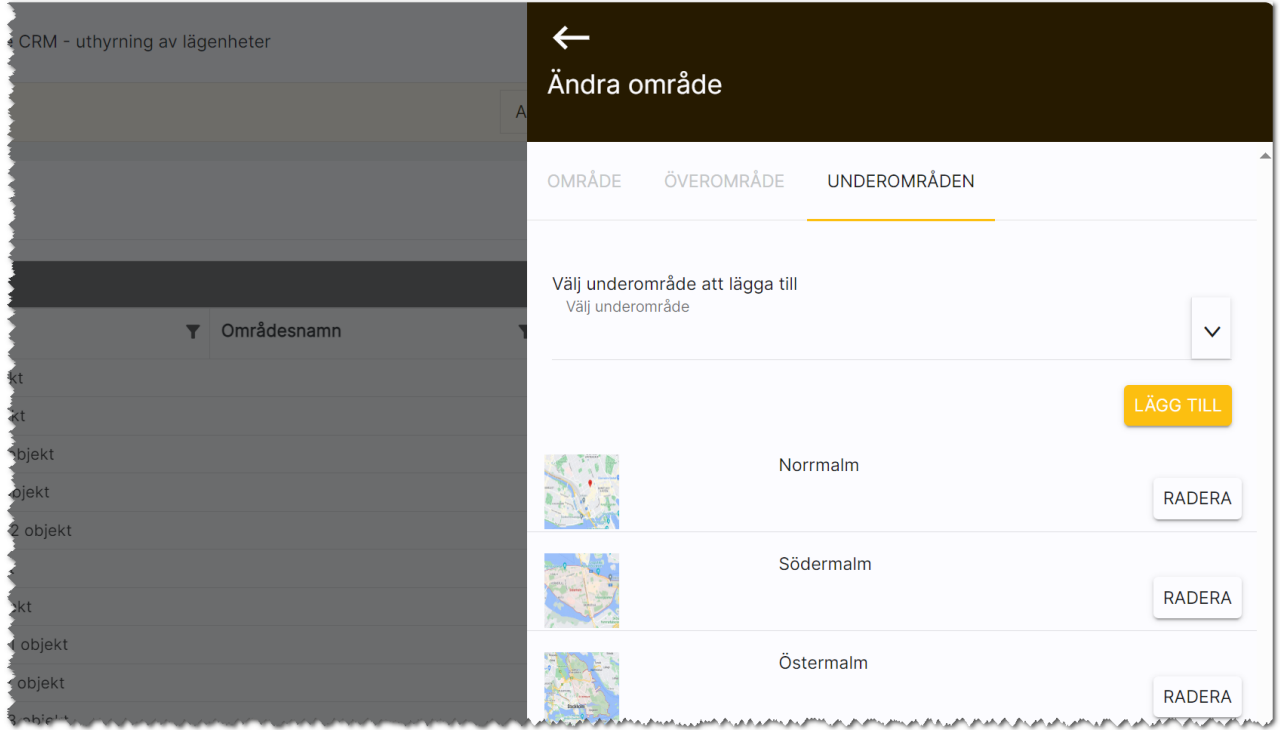

### <span id="page-8-0"></span>Radera område

Radera ett område gör du genom att markera området i din lista och sen välja Ta bort längst ner:

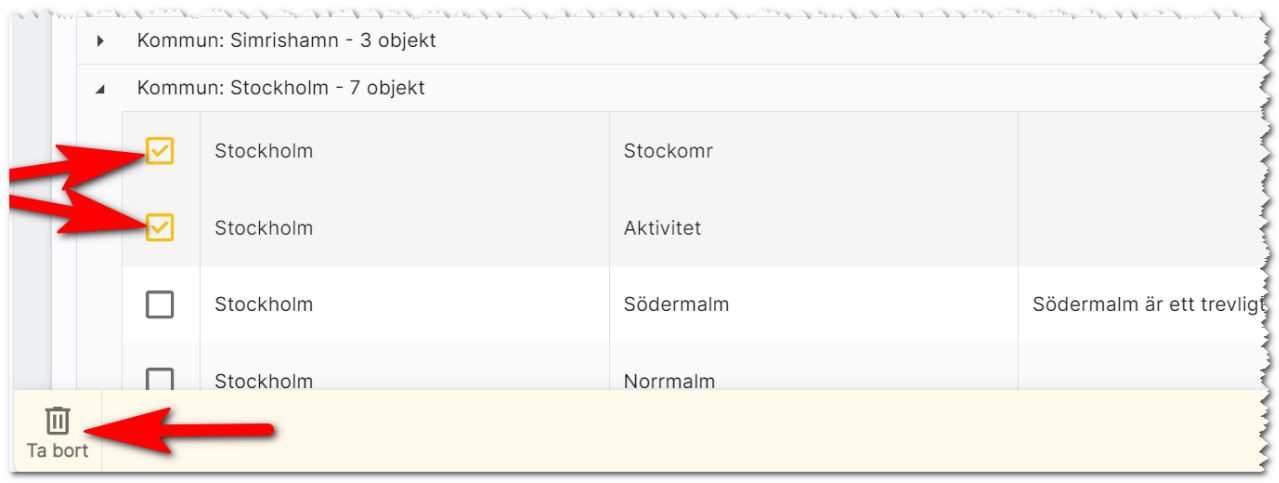

# <span id="page-9-0"></span>Arkivregister (aktiv/inaktiv)

Alla dina objekt, personer och företag mm hamnar i Boplats Sverige CRM och är aktiva per default. Men du vill rensa i ditt fastighetsregister eftersom du sålt en del fastigheter som ni inte längre har kvar, men du vill samtidigt ha kvar gammal historik. Samma sak vad gäller alla uthyrda objekt som är tillträdda. Du vill inte se dem men du vill inte radera dem. Då finns det en lösning och det är att göra dem som inaktiva. Man kan säga att de blir arkiverade. Det är endast ett kryss som skiljer och det ligger i objektets meny och menyvalet heter Egenskaper:

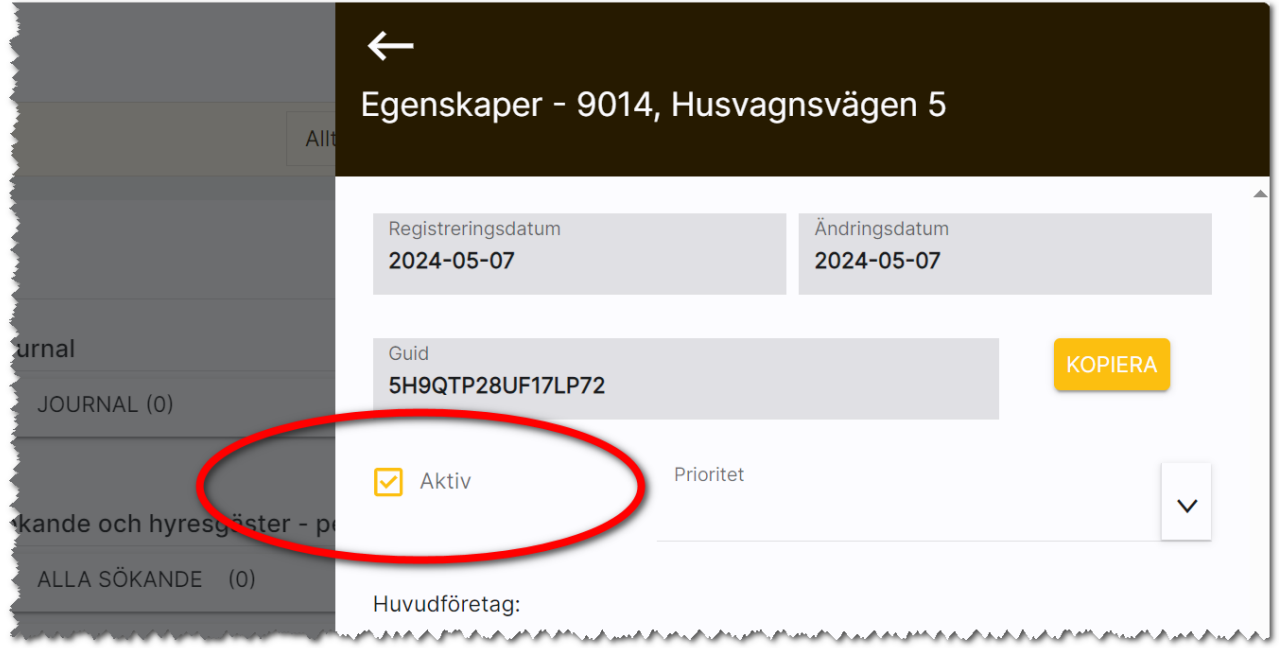

Objekt, personer och företag som inte är aktiva kommer inte synas i några listor per default. Om du vill se de arkiverade uppgifterna så får du ta fram en lista och lägga till fältet Aktiv och göra urval på Nej för att se dessa. Du kan också massuppdatera kolumnen Aktiv. Ska objekt sen bli aktivt igen så är det bara att gå in på objektet och gå till menyn och välja Egenskaper och kryssa för alternativet Aktiv. Du kan också massändra fältet i en lista.

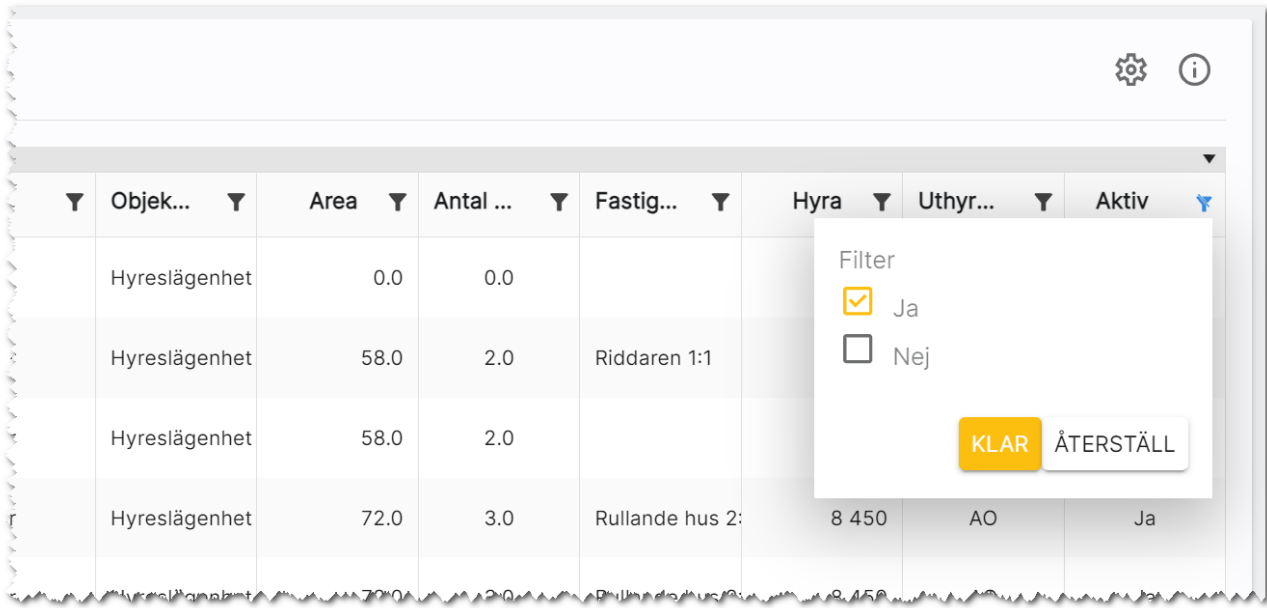

# <span id="page-10-0"></span>Inställningar

Under inställningar finns det idag en rad saker som kan göras:

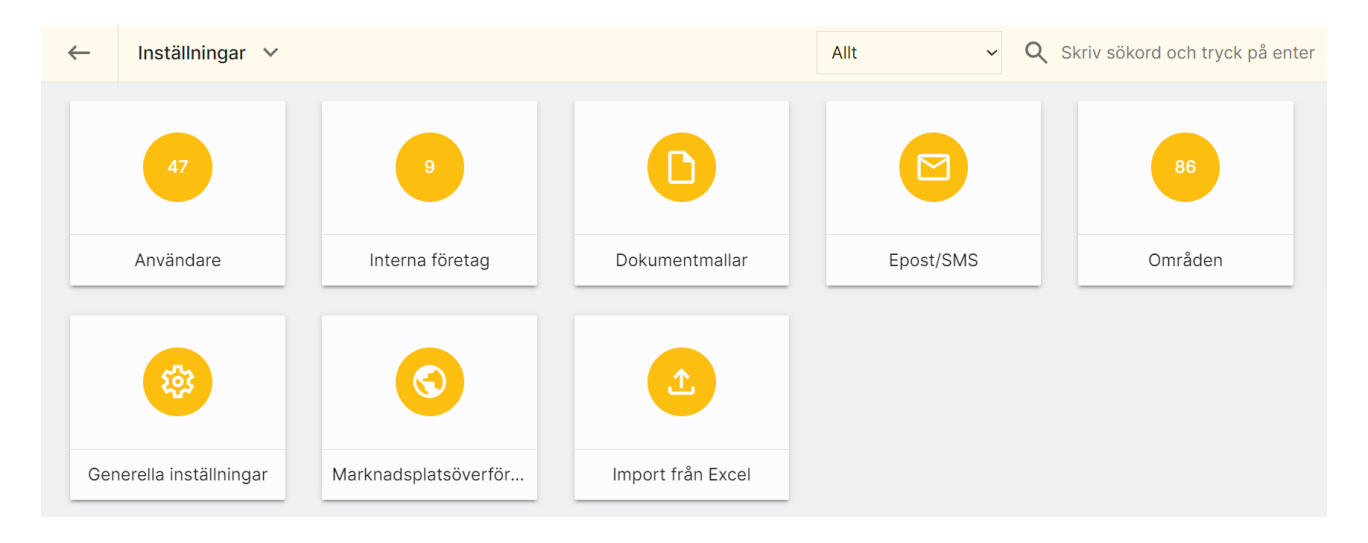

#### Användare, se kapitel [Användare.](#page-21-0)

Interna företag används när man har fler än ett företag i licensen. Med detta val kommer ni åt dessa, se kapitel [Interna företag.](#page-31-0)

Dokumentmallar används för att lägga in färdiga mallar. Se handboken Boplats Sverige CRM – dokumenthantering.

E-post/SMS används för att kunna lägga in förinställda mallar som kan användas t.ex. erbjudandebrev, välkommen som hyresgäst… osv. Se handboken Boplats Sverige CRM – E-post och SMS.

Områden används för att knyta ihop fastigheter och hyreslägenheter till det område där de befinner sig i. Som namn på områden bör du använda sådana namn som folk pratar om och används i sökningar på marknadsplatser. Läs mer om det under [Områden.](#page-3-0)

Generella inställningar beskrivs i detta kapitel.

Marknadsplatsöverföring. Med detta val kan du göra överföring av allt som är markerat att det ska föras över till internet. Se handboken Annonsera lägenheter.

Import från Excel används när du ska importera data från Excel. Läs mer i kapitlet [Import från Excel.](#page-33-0)

Vissa av valen under inställningar kräver högre behörighet som administratör och eller systemadministratör.

#### <span id="page-11-0"></span>Generella inställningar: Behandling av webbuppgifter

En ny inställning har lagts till, Behandling av webbuppgifter. Den finns under Inställningar. Du kommer åt de gemensamma inställningarna om du är administratör eller systemansvarig. Denna inställning används för att ställa in hur nya t.ex. intresseanmälningar ska hanteras. Det vanliga scenariot är att båda kryssen är satta. Det innebär i så fall att en ny kund hamnar per automatik i ert register och om en befintlig kund anmäler sig igen så kommer den också hamna i ert register per automatik.

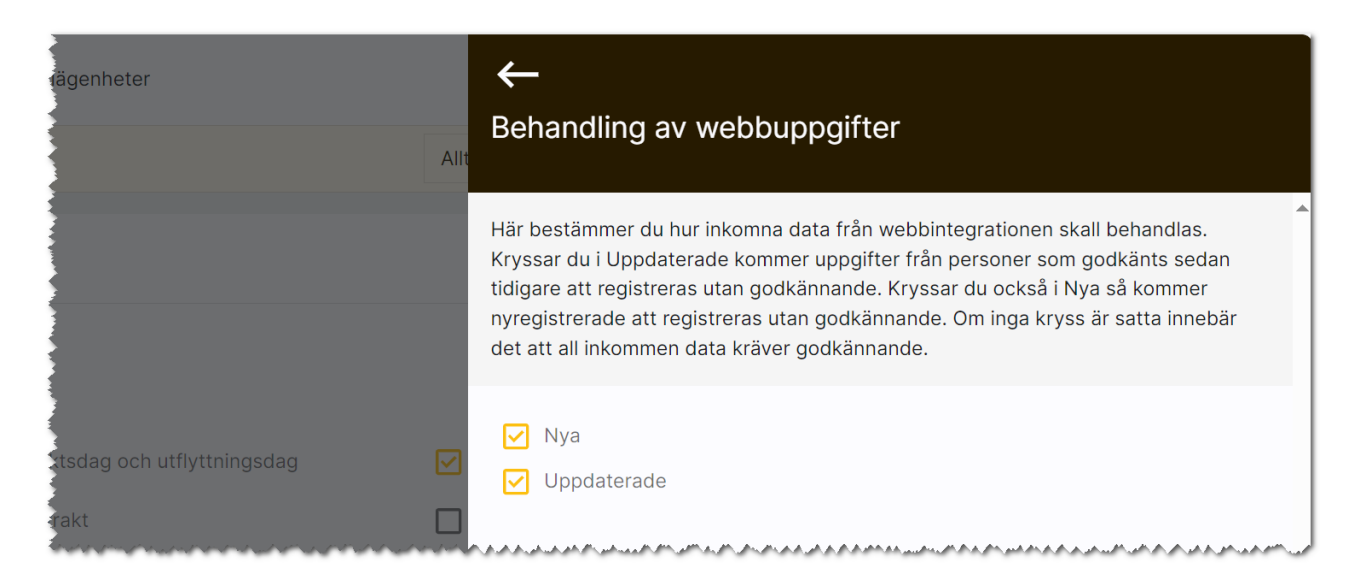

### <span id="page-11-1"></span>Generella inställningar: E-signering

Om du har licens (ingår ej i grundlicensen) för e-signering så ställer man här in vilka koder som man har (detta gör Vitec åt er) och förinställda meddelanden.

#### <span id="page-11-2"></span>Generella inställningar: Annonsering i sociala medier

Du kan ställa in mediamix, dvs hur stor del som ska annonseras i sociala medier respektive nyhets- /funktionsmedia vid löpande abonnemang. Banners i nyhets-/funktionsmedia gäller endast vid löpande abonnemang över 10.000 kr och är idag avsedd för i första hand projektannonsering.

Det är under inställningar du kan ställa in vilka förinställda paket som ska vara när man annonserar och även geografiska radien. Radien är minst 24 km.

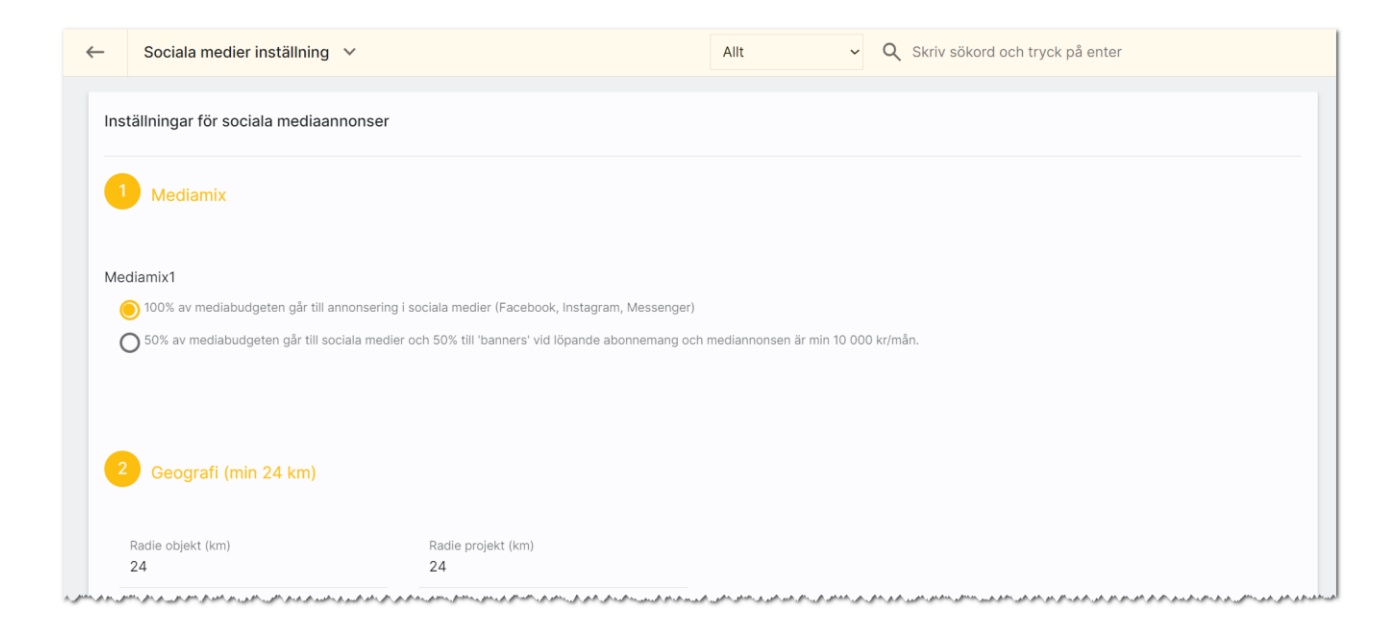

Du kan ställa in vilka förinställda annonspaket som ska finnas för respektive objekttyp. Du kan t.ex. ställa in att lägenheter ska använda sig av paket 2 med fast kampanjtid och lägenheter enligt annonspaket 3 och att projekt ska ha löpande abonnemang. Löpande abonnemang stänger du av själv genom att ta bort annonseringen i sociala medier t.ex. när ett projekt inte längre ska annonseras.

Inställningar:

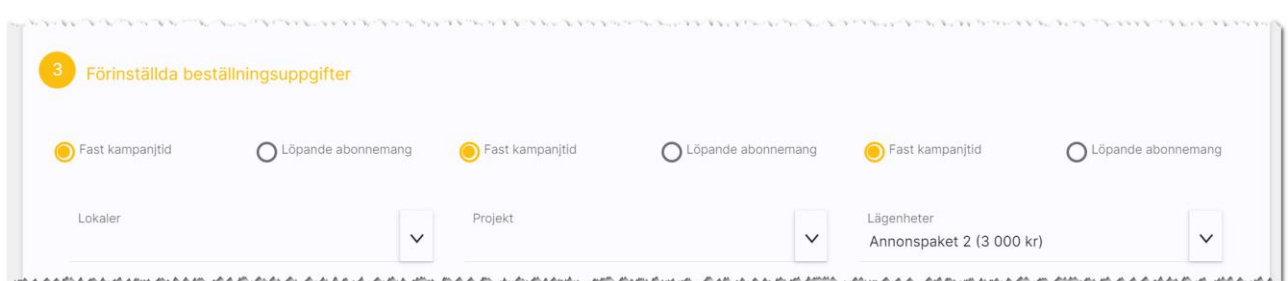

Du kan också ställa in vem som ska stå som referens på fakturan, mottagare av månadsstatistik mm:

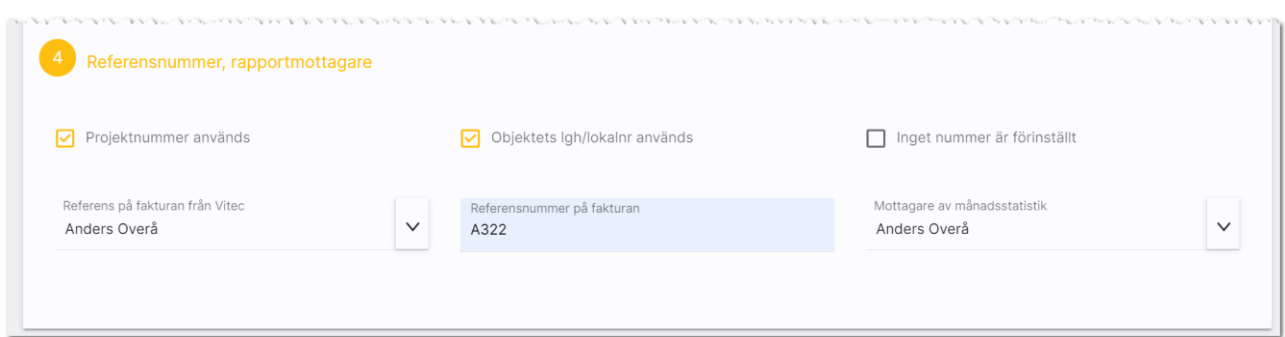

Projektnummer används innebär att projektets projektnummer kommer finnas med på fakturan så du kan se hur mycket projektet annonseras. På samma sätt kan du välja att lägenhetsnummer ska skrivas ut. Alternativet är att du själv fyller i ett eget referensnummer i samband med att annonseringen görs.

Du kan också ange vem som ska ha faktura hos er och eventuellt referensnummer som ska vara med på fakturan.

Det skickas ut en månadsrapport och här kan du ange vem som är mottagare av denna statistik.

#### <span id="page-14-0"></span>Generella inställningar: Kontroll av hyreskontrakt

En inställning vad som händer när ett kontrakt skapas i Boplats Sverige CRM har lagts in.

Du kommer åt inställningarna om du är administratör eller systemansvarig och finns på dashboarden Inställningar och därefter valt Generella inställningar.

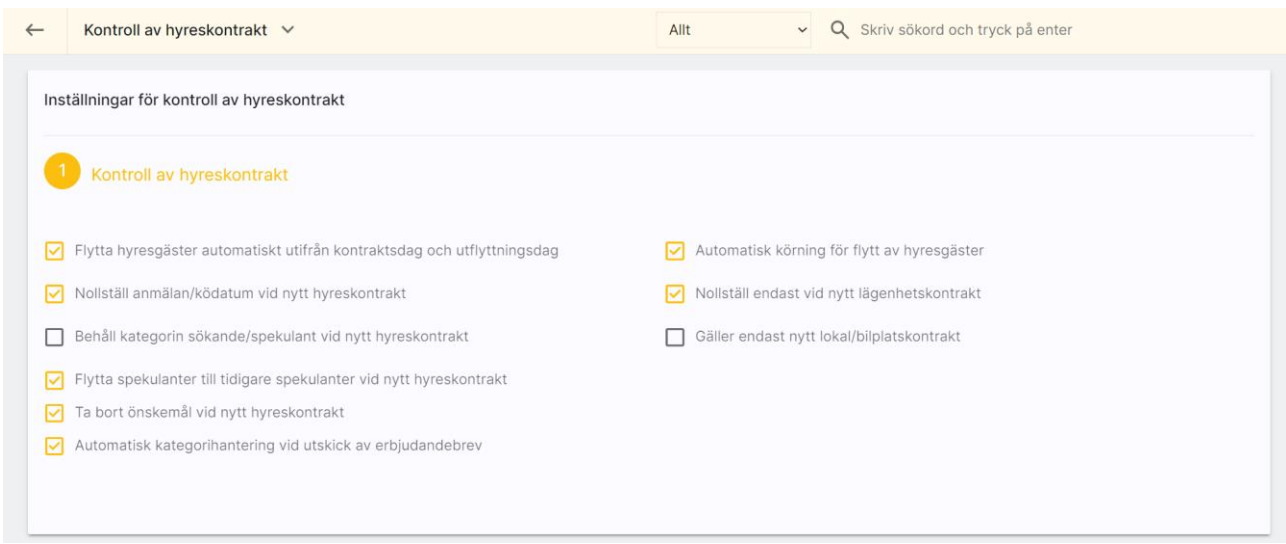

Flytta hyresgäster automatiskt innebär att en sökande flyttas till blivande hyresgäst när ett kontrakt skapas och till nuvarande hyresgäst efter inflyttning,

Anmälningsdatum kan nollställas i samband med kontrakt skapas för att nollställa personens ködatum.

Kategorin Sökande/spekulant ersätts till Hyresgäst men kan även behållas i det fall ni vill.

Önskemålen kan raderas vid nytt kontrakt.

#### <span id="page-15-0"></span>Generella inställningar: Marknadsplatsöverföring

Du kan i Boplats Sverige CRM ställa in vilka default-inställningar ni vill ha. Dessa inställningar får en nyregistrerat objekt. Ni börjar med att välja vilken objekttyp som ska ställas in. I exemplet nedan så är inställningen för lägenhet dvs att lägenheten ska föras över till internet till marknadsplatsen Boplats Sverige. Intresseanmälan ska visas. Det är också inställt att lägenheter med status Hyresledig ska kunna föras över och om statusen ändras till något annat så kommer lägenheten tas bort från internet. Hyra kommer visas. Exakt vilka inställningar som gäller för just er beror på de som gör er hemsida och beskrivningar. De kan välja helt andra inställningar. Men syftet är att läsa dessa inställningar.

Du kommer åt inställningarna om du är administratör eller systemansvarig genom att gå in på dashboarden för Inställningar och därefter Generella inställningar.

Inställningarna läses när man nyregistrerar objekt. Inställningar läses inte på befintliga objekt. Inmatningen skiljer sig lite mellan de olika objekttyperna. Här ett exempel på lägenhet:

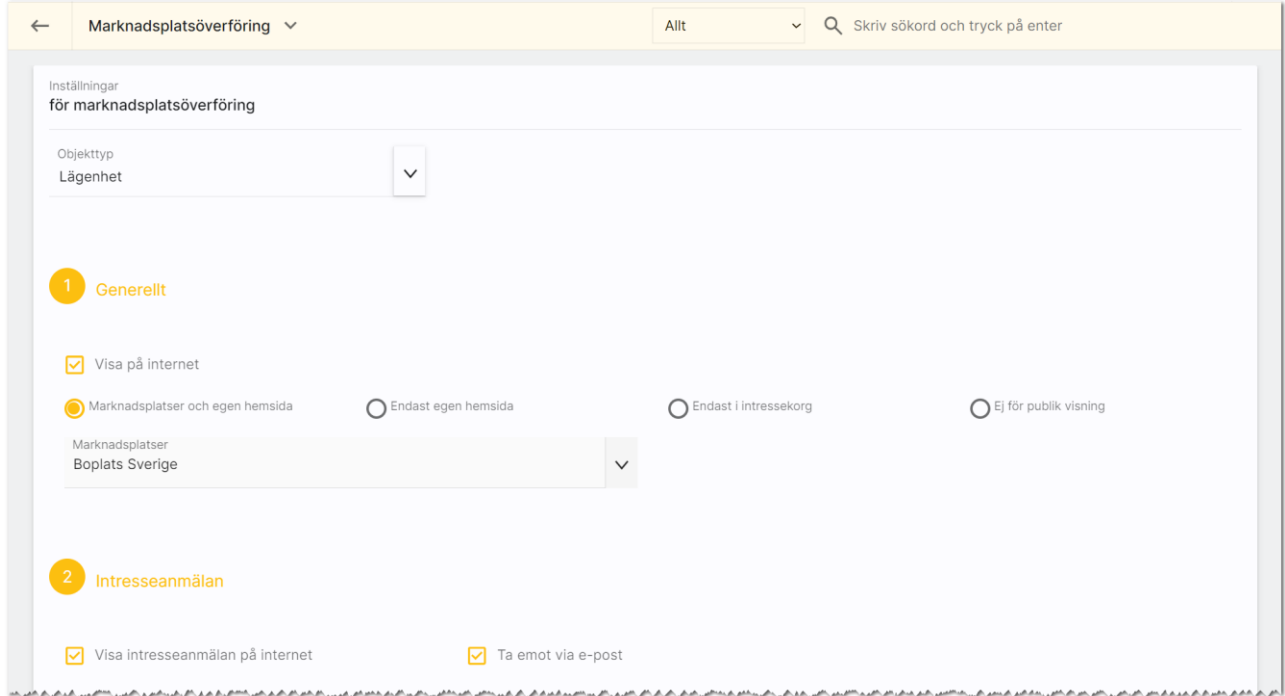

### <span id="page-16-0"></span>Generella inställningar: Schemalagd radering

Här kan man ställa in att schemalagda raderingar ska ske.

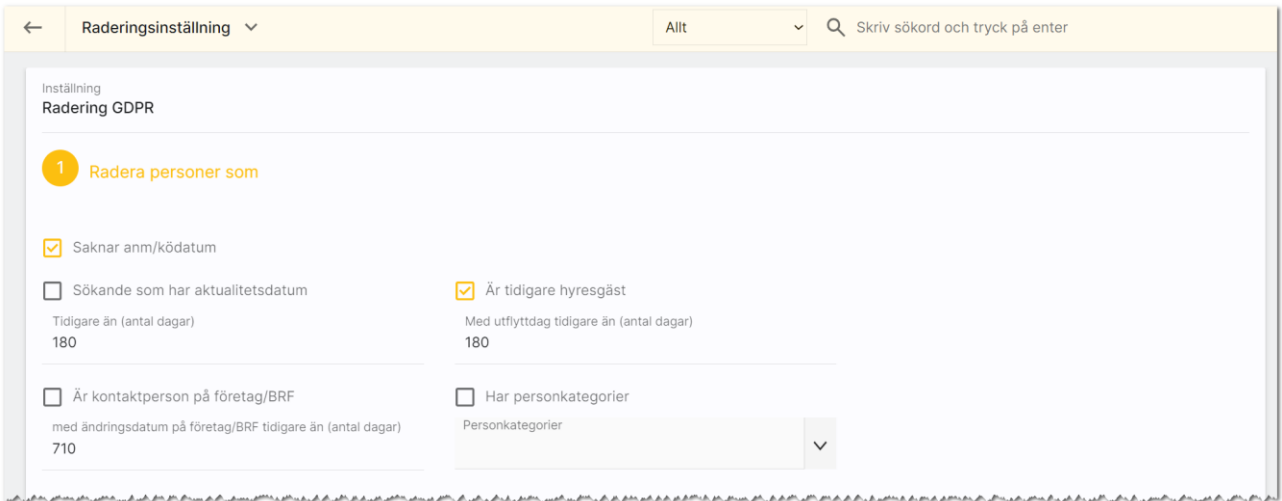

Du kan radera personer som saknar anmälnings- eller ködatum. Sökanden som har aktualitetsdatum äldre än ett visst antal dagar.

Tidigare hyresgäster som är utflyttade sedan X antal dagar mm

En enkel inställning för radering är att du lägger upp en personkategori t.ex. "Ska raderas" och sen väljer du den kategorin på alla som ska raderas i ditt personregister. Då är det dessa personer som kommer raderas.

Du kan även undanta personer från radering

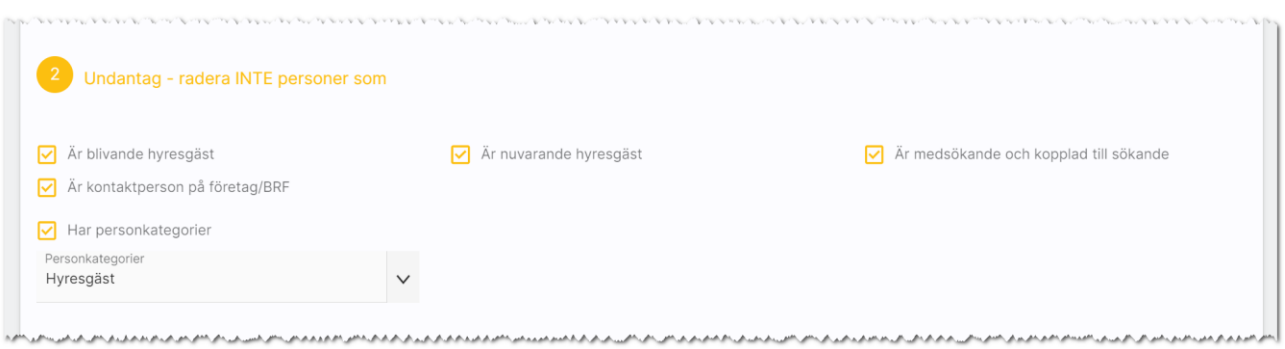

#### Journalposter kan raderas.

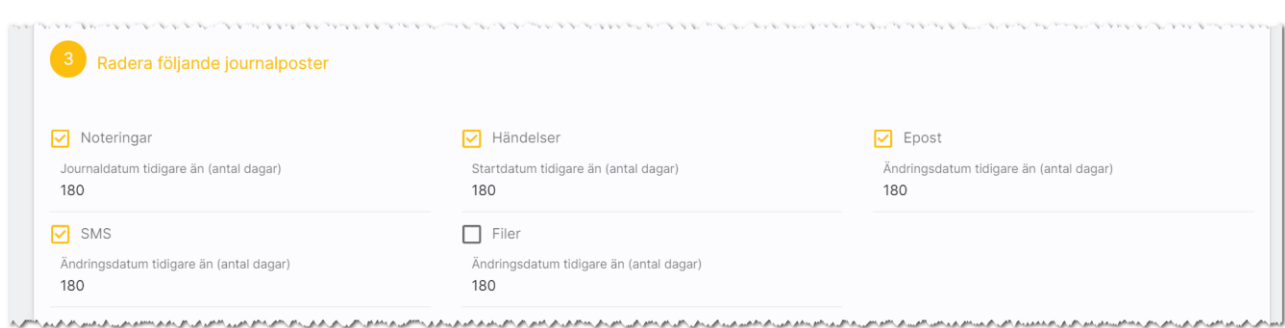

#### Du ställer själv in när raderingen ska ske:

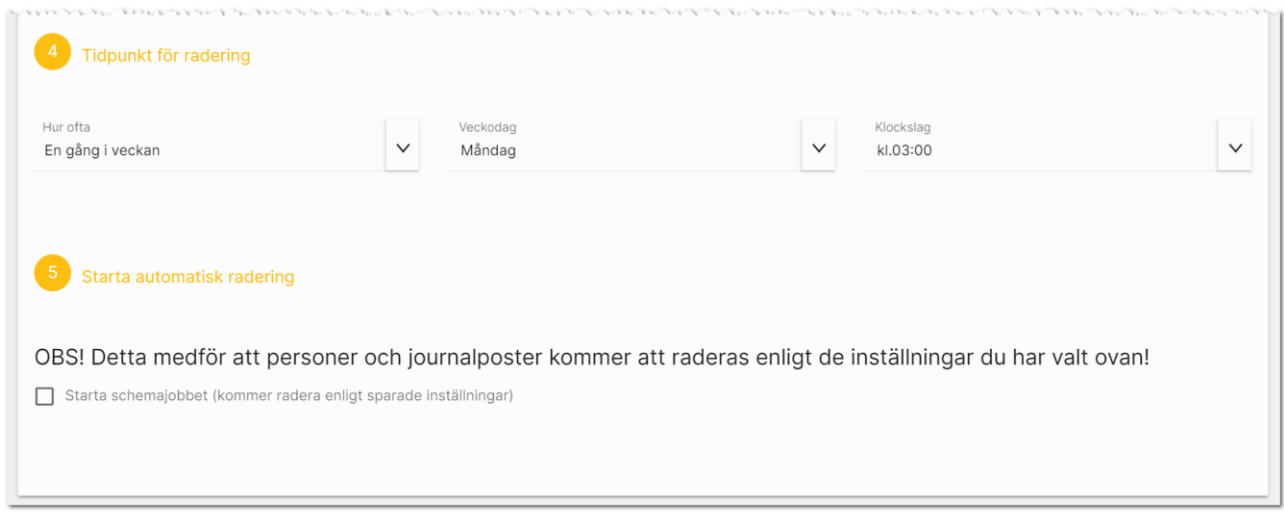

Du kan även längst ner förhandsgranska vad som kommer att raderas vid nästa tillfälle.

### <span id="page-18-0"></span>Generella inställningar: Systeminställningar

Ni kan ställa in vilken Url ni har till er Exchange-server.

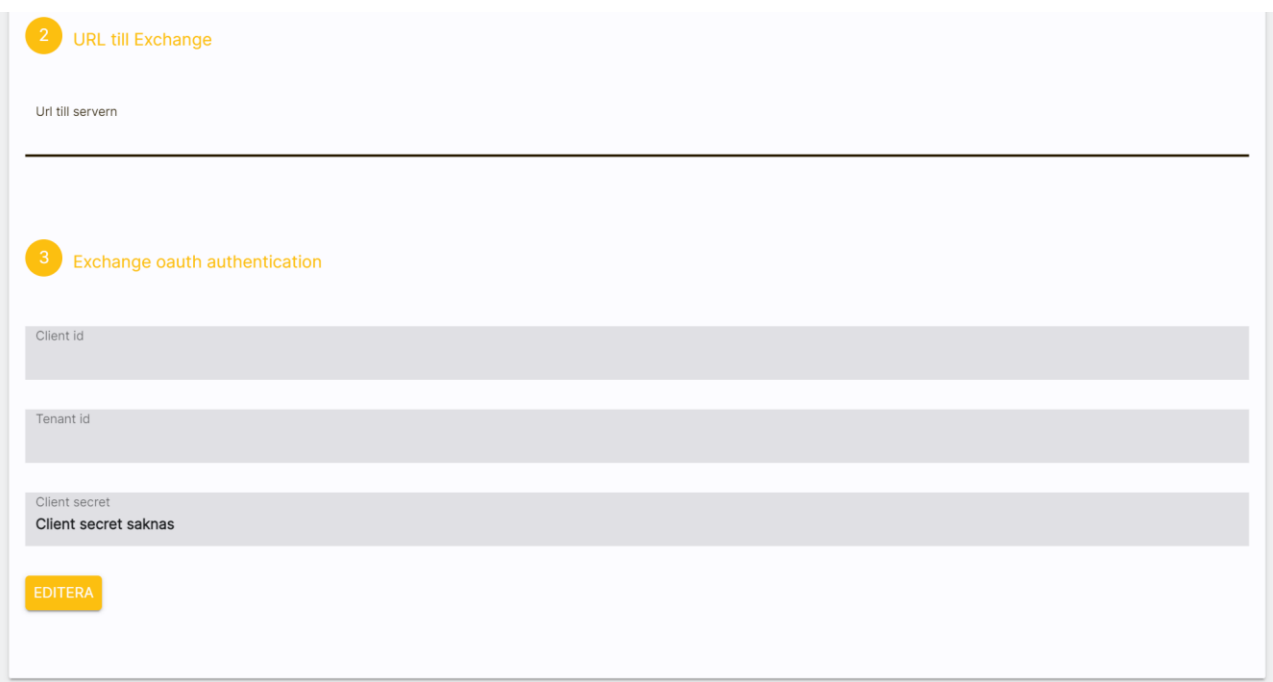

Längst ner anger man koder för Client id, Tenant id och Client secret. Detta görs av er IT-avdelning. Det finns separata instruktioner för hur man gör Exchange-inställningar i programmet. Du når dem här:

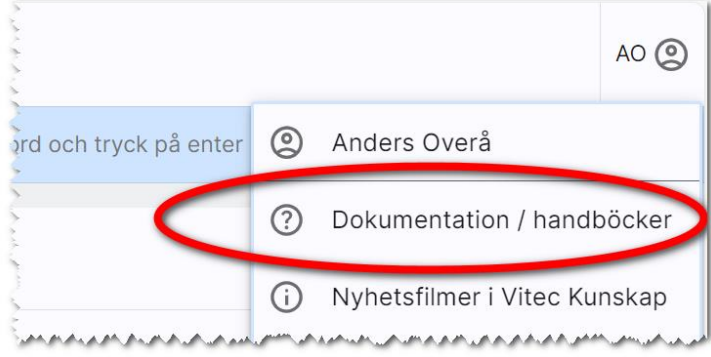

#### <span id="page-19-0"></span>Generella inställningar: Uthyrningskrav

Här ställer du in vilka uthyrningskrav ni har för hyreslägenheter. Först väljer du vilken objekttyp inställningen avser, sen kan du ange hur många personer som tillåts i varje lägenhet (min och max):

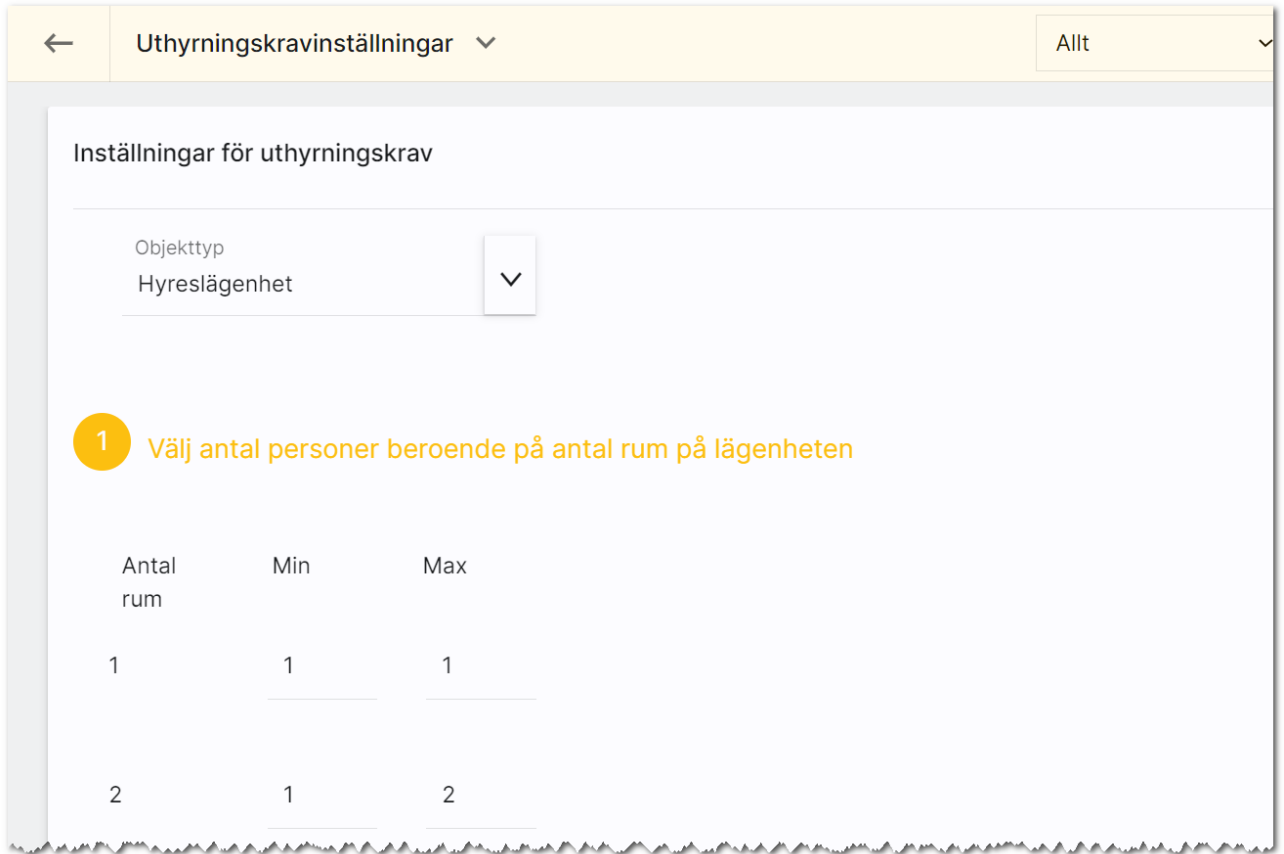

Sist anger du hur stor inkomst den sökande måste ha i förhållande till månadshyran. Och vilka åldersgrupper som krävs.

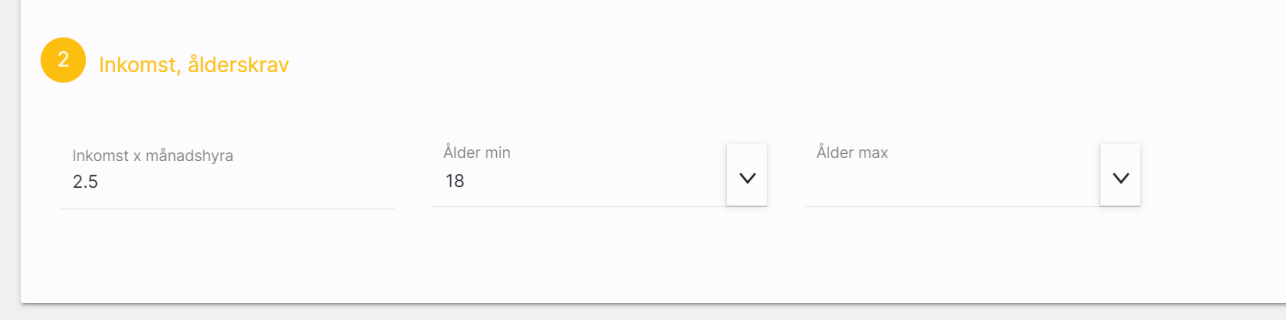

Inställningarna enligt ovan kommer bli förinställda på hyreslägenheterna och kan sen ändras i de olika lägenheterna.

#### <span id="page-20-0"></span>Personnummer – bakgrundsprocess nattetid

Vi har lagt in en bakgrundsprocess som går igenom registret för att justera personnummer:

Om personnummer utan århundrande hittas läggs det på 19 eller 20 framför århundradet beroende på årtal.

Personnumret delas även upp i år, månad och dag på de kunder som inte har denna uppdelning Kön läggs in beroende på en kontrollsiffra i personnumret på de ni inte redan angett kön.

Bakrundsprocessen är till för att få bra kvalité i registret.

På inmatningen ser det ut så här:

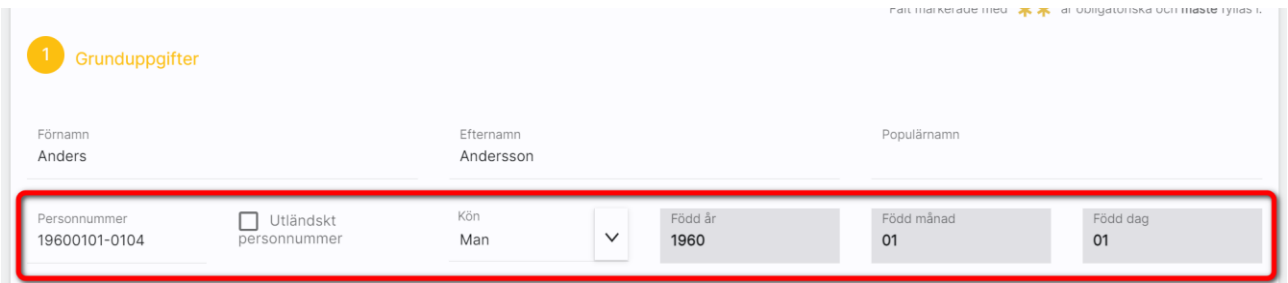

Om ni inte vill ha ett korrekt personnummer av någon anledning så får ni nöja er med att enbart ange år, månad och dag utan de sista kontrollsiffrorna. Kryssrutan för utländskt personnummer kan ni bortse från eftersom det inte gäller Boplats Sverige CRM.

Hantering för skyddad identitet saknas i Boplats Sverige CRM. Rekommendationen är att inte lägga in dessa personuppgifter. Dessa personer berörs ej av ovanstående nattlig körning, dessa behöver uppdateras för hand.

# <span id="page-21-0"></span>Användare

Användare administreras i Boplats Sverige CRM om din behörighet medger det. Användare kan nås från användarmenyn eller under Inställningar - Användare. Du får fram en lista över användare. Om du är systemadministratör kan du lägga in nya, ändra eller ta bort:

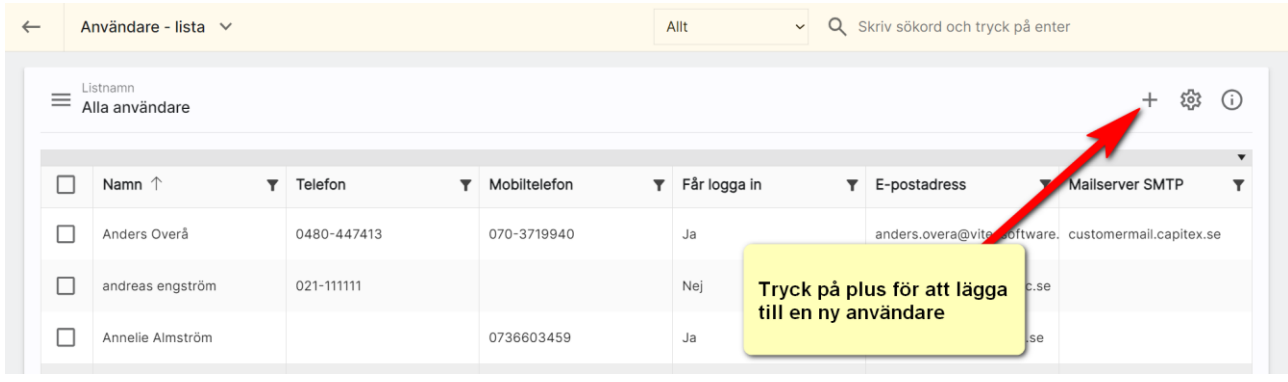

Längst uppe till höger kan du lägga in nya användare (om du har behörighet för det). För att gå vidare till en användare klickar du på användarkortet.

### <span id="page-21-1"></span>Användare – Ändra sina egna uppgifter

Det enklaste sättet för en användare av Boplats Sverige CRM att komma åt sina användaruppgifter för att lägga in bild på sig själv eller ändra signaturen är att gå upp i huvudmenyn och klicka på sitt egna namn. Användaren kommer då direkt till sitt egna användarkort. Som användare kan man enbart ändra begränsad information.

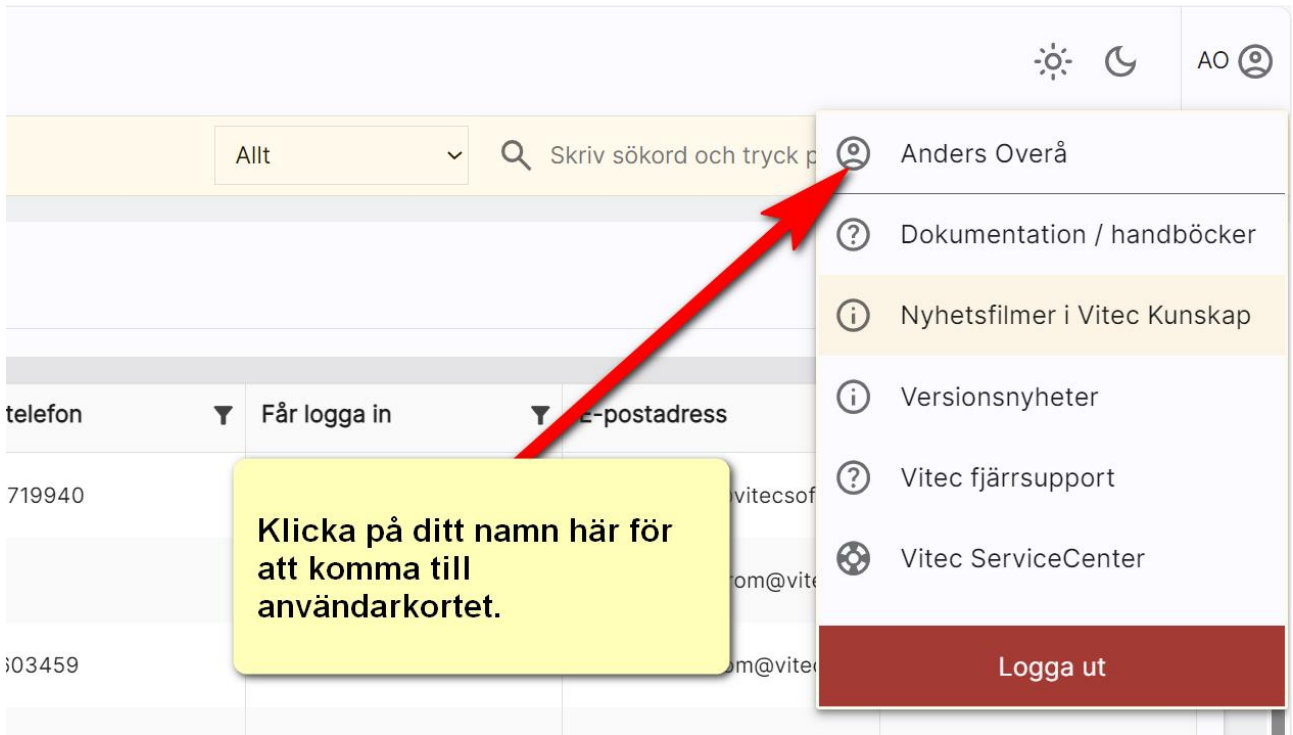

#### <span id="page-22-0"></span>Användare - Grunduppgifter

Du kan ändra användarens uppgifter. Alla kan ändra sina egna uppgifter på denna sidan. De två nedersta valen är

- Visas på internet. Användaren kommer att föras över till internet och kan användas på er hemsida om ni har stöd för att visa personer.
- Kontaktperson. Ska normalt sett vara ifylld. Användaren kommer kunna nås som handläggare. Enda anledningen att inte ha med användaren som kontaktperson är om det är användare som utför t.ex. dataunderhåll som t.ex. systemadministratörer.

Tänk på att det kommer inte går att skicka e-post om inte e-postadressen är ifylld. Det kommer ej heller gå att skicka SMS om användaren inte har ett mobilnummer ifyllt.

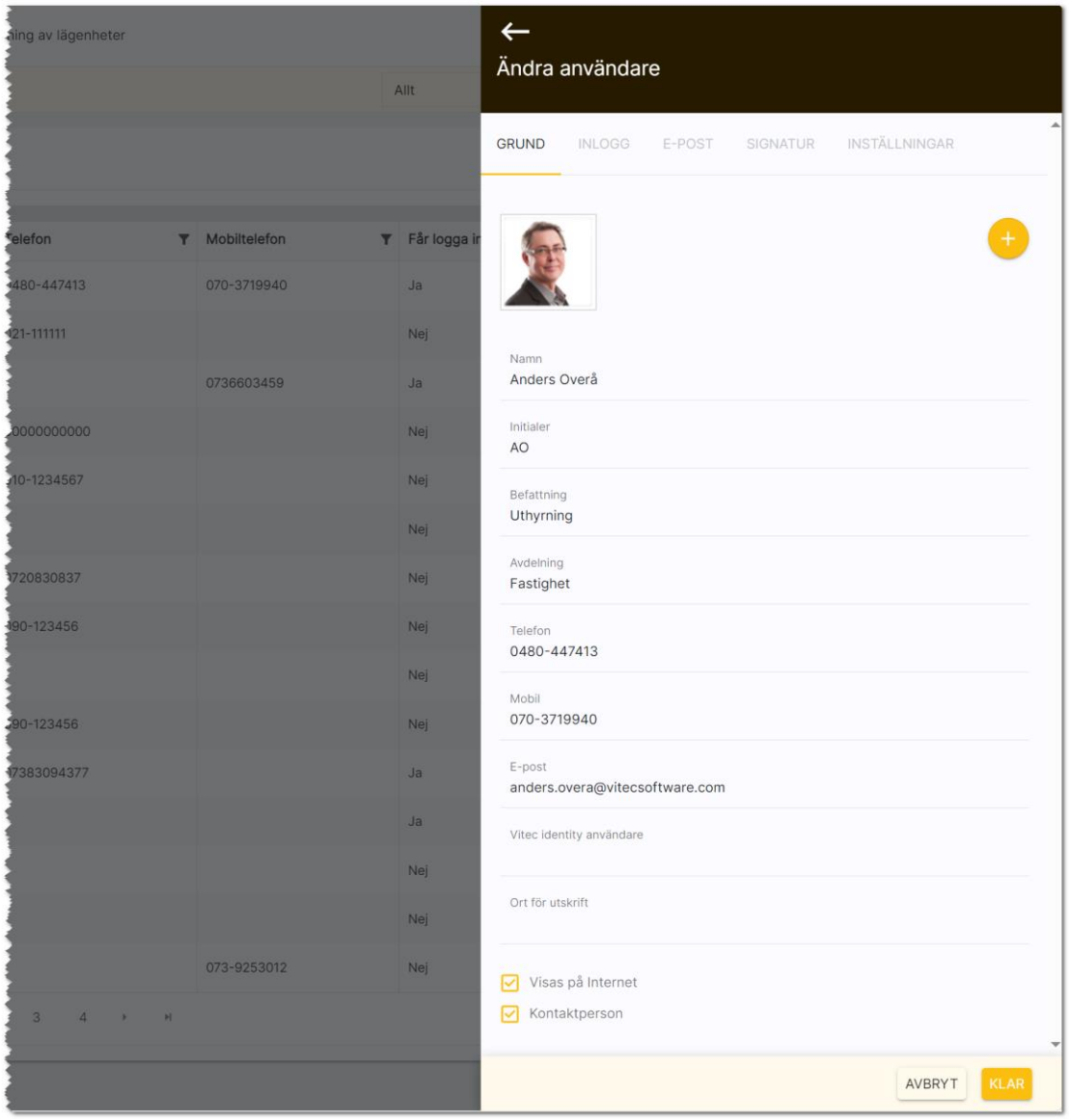

### <span id="page-23-0"></span>Användare - Inloggningsuppgifter

Inloggningsuppgifterna i Boplats Sverige CRM ser ut på följande sätt. De inringade styckena kommer du bara åt som systemansvarig:

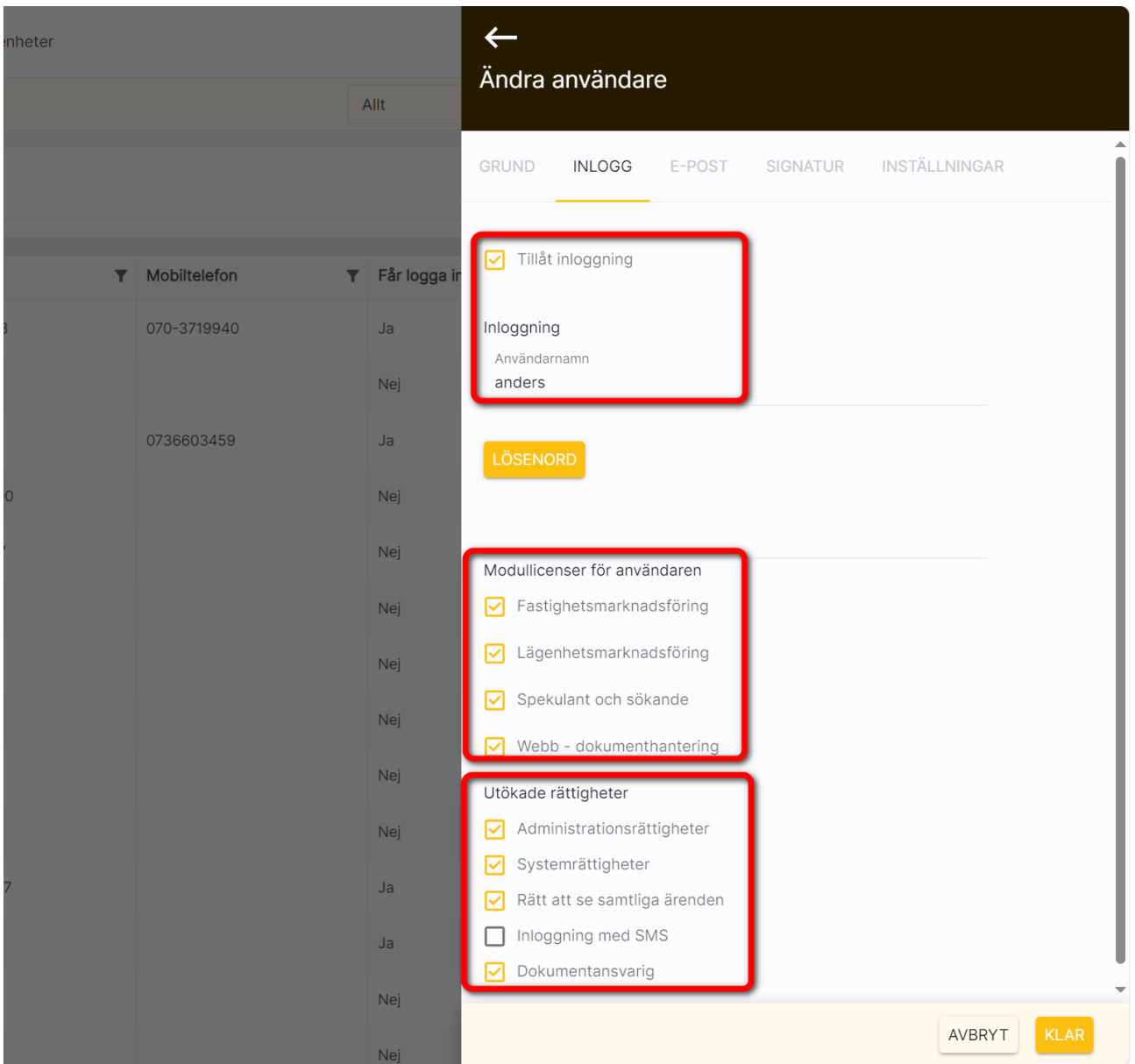

Överst anger man om användaren får möjlighet att logga in följt av användarens inloggningsnamn.

Lösenord ska vara "starkt" dvs innehålla tecken från minst tre grupper:

- Versala bokstäver
- Gemena bokstäver
- **Siffror**
- Specialtecken t.ex. "!"

Exempel på lösenord kan vara: "UGhjP123!"

Det är tvång att använda lösenord på användare som ska kunna logga in.

Modullicenserna innebär följande:

- Fastighetsmarknadsföring. Inläggning och marknadsföring av fastigheter. Den här ska alla användarna ha.
- Lägenhetsmarknadsföring är till för användare som hyr ut lägenheter.
- Spekulant och sökande ska alla ha för att kunna hantera personer och företag.
- Webb dokumenthantering används i det fall man vill kunna göra utskrifter t.ex. av listor, dokument och brev.
- Elektronisk signering är till för att kunden ska kunna signera via e-signering (tilläggsmodul till programmet som inte ingår i grundversionen).

På inloggningssidan anges även om användaren ska ha administratörs- eller systemrättigheter.

Rätt till samtliga ärenden innebär att man får se all data i databasen.

Inloggning med SMS innebär att efter att man angett användarnamn och lösenord dessutom behöver ange en kod som har skickats som SMS för att ytterligare stärka skyddet. SMS koderna debiteras.

### <span id="page-25-0"></span>Användarinställningar: dokumentansvarig

Du kan nu ställa in vem som är dokumentansvarig i Boplats Sverige CRM. Detta görs av systemansvarig på respektive användare som ska kunna skapa och ändra i företagets originalmallar.

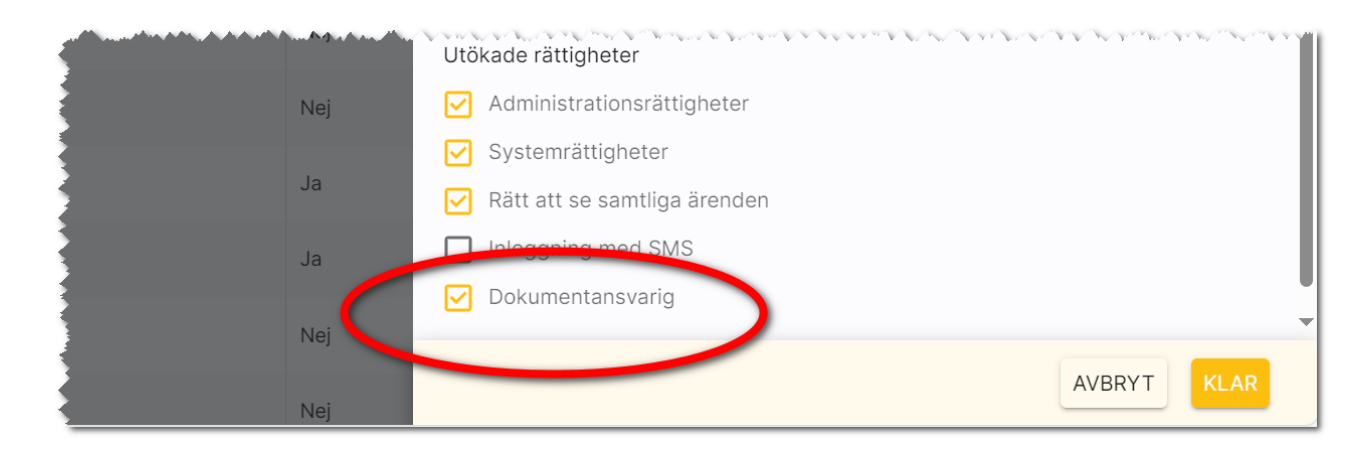

På dashboarden för dokument så finns en box, Dokumentansvariga. Här ser du en lista på alla de som är dokumentansvariga i er installation:

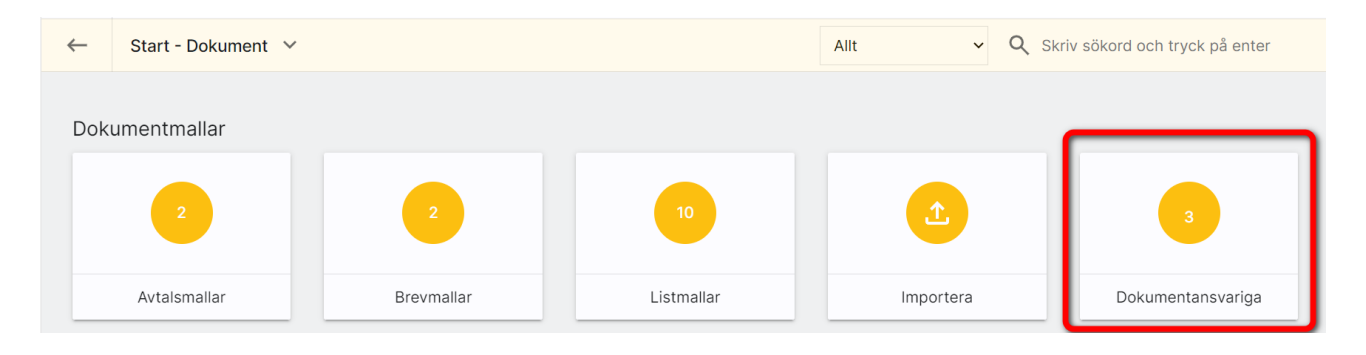

### <span id="page-26-0"></span>Användare - E-post

Det går att skicka e-post från Boplats Sverige CRM om du ställer in kontouppgifter för SMTP-server eller går via en Exchange-server.

De uppgifter som ska ställas in gör den som är systemadministratör på ert företag.

Uppgifterna avseende server, domän eller SMTP-server fås av de som håller i ert nätverk alt den som är systemadministratör hos er.

Det går att göra testanslutningar för att kontrollera att inställningarna har gjorts rätt om man valt Skicka via Exchange.

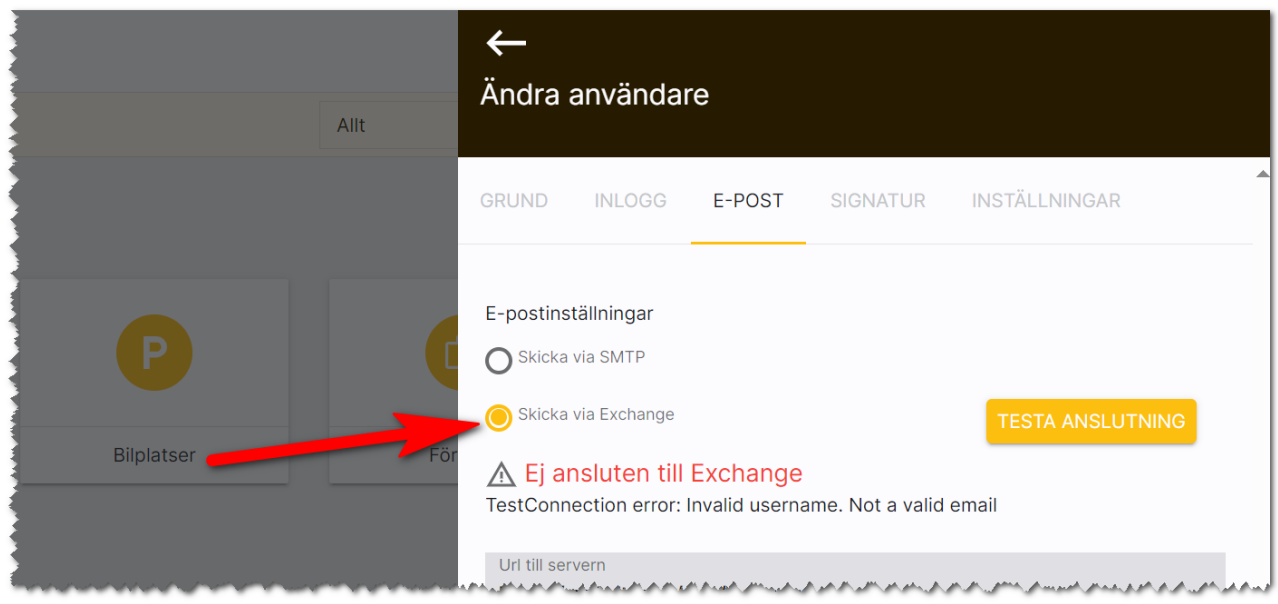

Se separata instruktioner för hur e-post ställs in. Instruktionerna finns via användarmeny och valet är: Dokumentation / handböcker.

### <span id="page-27-0"></span>Användare - Signatur

Under fliken signatur kan du lägga in din signatur.

Du kan kopiera (Ctrl C) från t.ex. din signatur i Outlook och gå in på bilden nedan och klistra in den med (Ctrl V). Du behöver säkert justera radavstånd eftersom det inte hanteras på samma sätt som i Outlook. Tänk på att det skiljer sig mellan Enter och Shift Enter vad gäller radavstånd. På verktygsraden enligt bilden nedan finns knapp för att infoga bild som du kan använda i det fall du vill ha er logotyp med i signaturen. Tänk på att logotypen bör vara anpassad för e-post så att den har rätt höjd och bredd från början. Det är onödigt att skala ner en logotyp eftersom den blir onödigt stor och kan bli ful hos mottagaren.

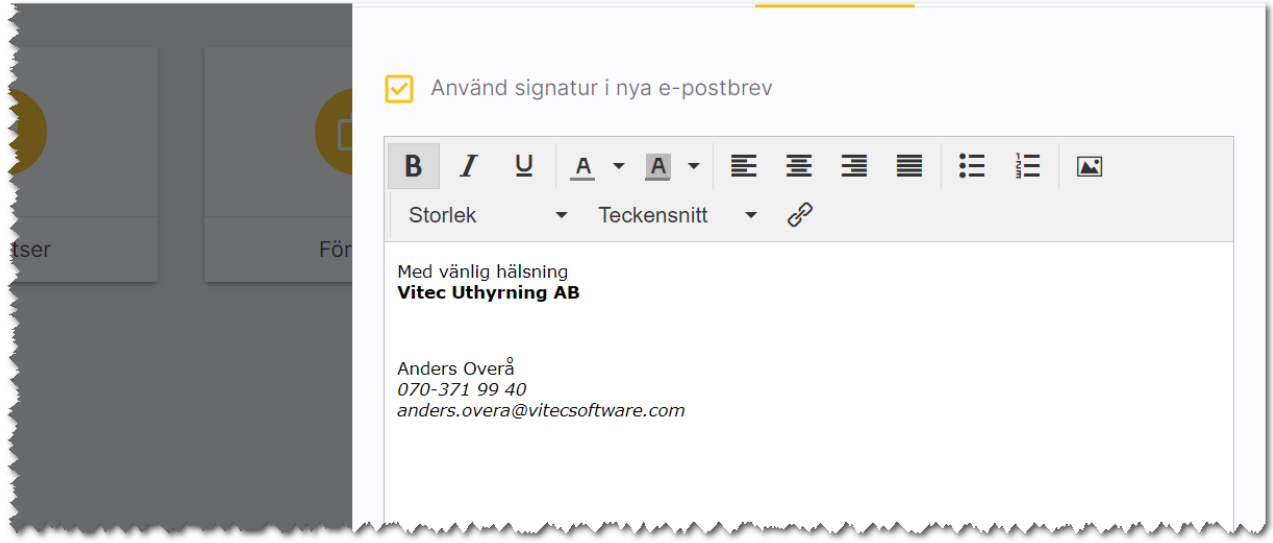

#### <span id="page-28-0"></span>Användare - Inställningar

På sista fliken anger du till vilket internt företag som användaren ska tillhöra. Det gäller om ni har flera företag i er installation.

Det finns också en knapp som kan användas om användaren har problem med listor och det är knappen Återställ relationslistor. Relationslistorna återställs då till de som levereras från Vitec.:

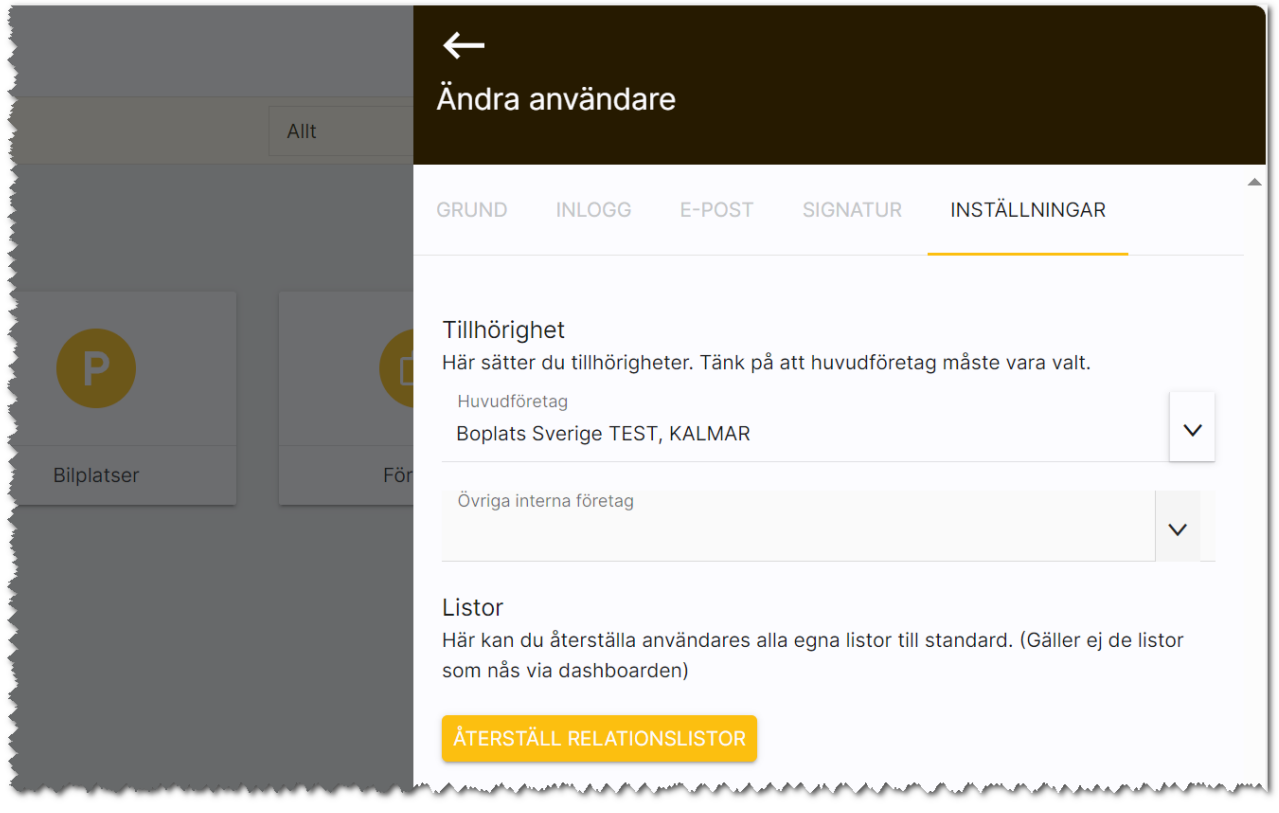

#### <span id="page-28-1"></span>Massändra användare

Du som är systemansvarig kan lägga in och ändra användare. Som hjälp finns möjlighet att t.ex. massändra information.

#### Massändra information på en användare

Vi har lagt in funktioner för att kunna massändra användaruppgifter för dig som är systemansvarig. Det primära syftet är att kunna massuppdatera vilken mailserver som används för SMTP. Andra fält som går att massuppdatera är: befattning, avdelning, visa på internet, användarnamn och lösen (SMTP).

### <span id="page-29-0"></span>Ta bort användare (ersätt)

När en användare slutar så finns nu en bra funktion med vars hjälp du nu kan byta användarens uppgifter med en ny där denna användare står som handläggare på personer, företag och objekt.

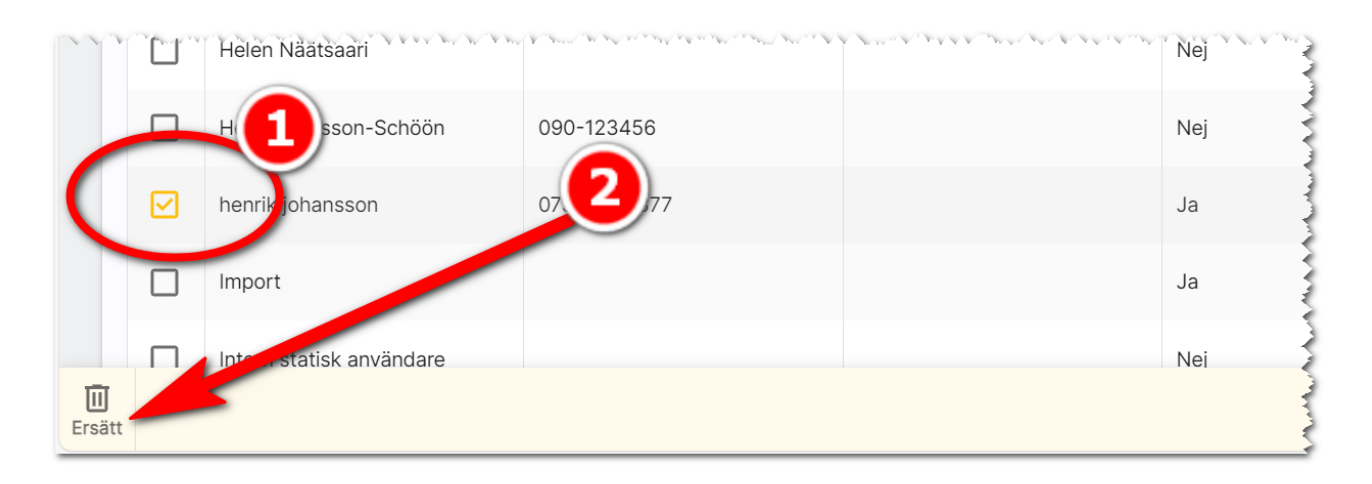

Du markerar den du ska ta bort (en i taget) och väljer sen knappen Ersätt längst ner.

#### <span id="page-29-1"></span>Ersätta en användare, men användaren ska även i fortsättningen kunna logga in i programmet

En användare står som handläggare på ett antal objekt och kunder. Du vill att Arne i det här fallet som fått andra arbetsuppgifter ska ersättas av Kalle Andersson. Då kan du kryssa för enligt nedan. Alla objekt mm där det tidigare har stått Arne Säljare kommer det nu att stå Kalle Andersson istället:

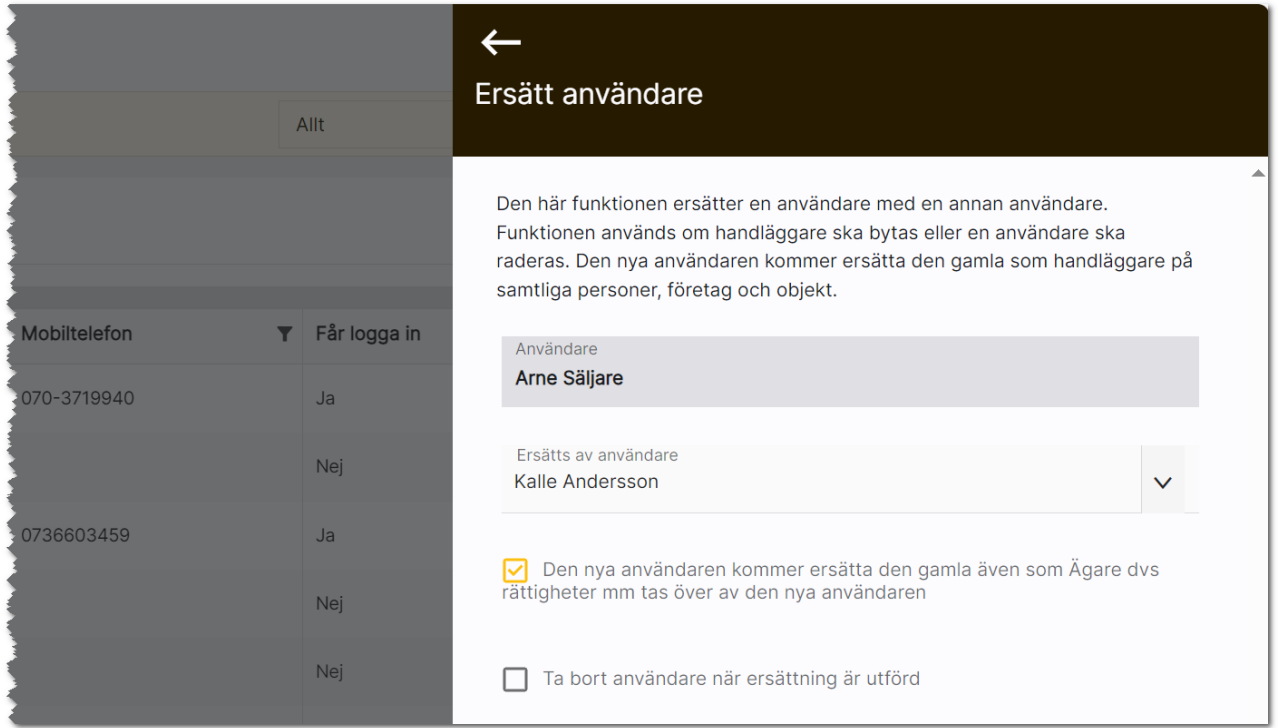

Vem som står som ägare dvs fysiskt har nyregistrerat en kund, ett objekt mm i Boplats Sverige CRM styr också rättigheterna. Om man ersätter uppgifter från en användare till en annan så kan det vara naturligt att ersätta även ägaruppgifterna. I så fall kryssar du även i: Den nya användaren kommer ersätta den gamla även som Ägare d.v.s. rättigheter m.m. tas över av den nya användaren.

#### <span id="page-30-0"></span>En användare slutar och tas bort

Du har en användare i Boplats Sverige CRM som slutar eller åtminstone ska tas bort från Boplats Sverige CRM. Då kryssar du även i Ta bort användaren när ersättning är utförd. Du får upp en kontrollfråga:

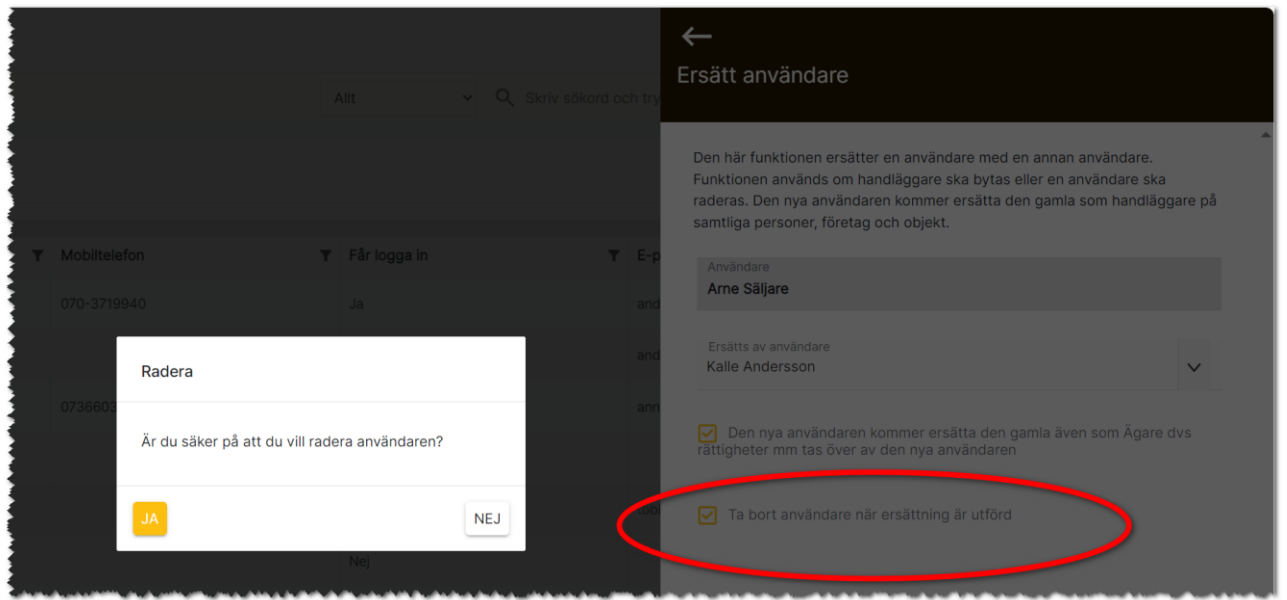

Användaren Arne i exemplet ovan kommer tas bort som handläggare och ägare på samtliga kunder, objekt mm som finns i databasen och ersättas av Kalle Andersson. När en användare raderas så raderas även eventuella personliga e-postmallar. Sparade noteringar där namnet Arne förekommer kommer däremot inte ändras.

Glöm inte trycka på Ersätt längst ner för att starta raderingen.

#### <span id="page-31-0"></span>Interna företag (hantering för dig som är systemanvändare)

Det finns möjlighet att ha flera företag i en speciallösning från Vitec. En användares tillhörighet till ett företag (eller flera) är det som styr rättigheterna. Du når interna företag under Inställningar i Boplats Sverige CRM. Här ser du en lista över företag med namn, kundnummer, adress, postnr, ort och epostadress:

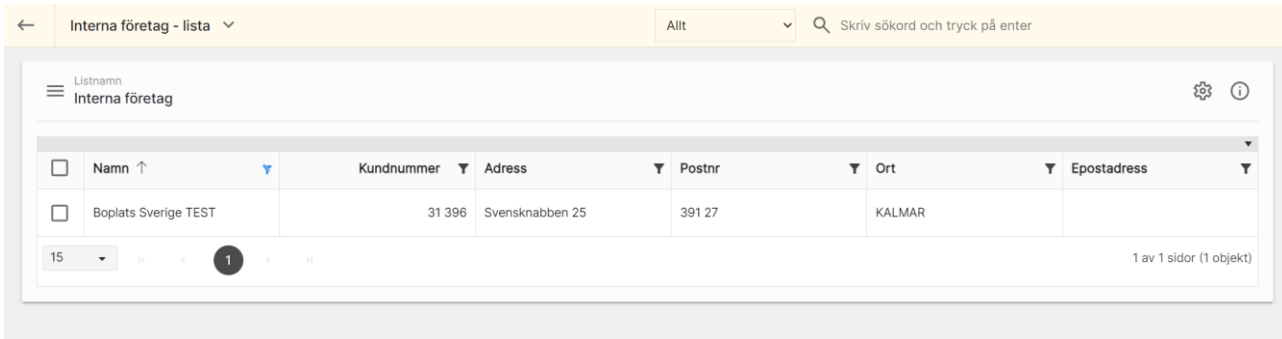

I listan ovan kan du välja att klicka på ett företag och du får fram en översiktsbild enligt nedan.

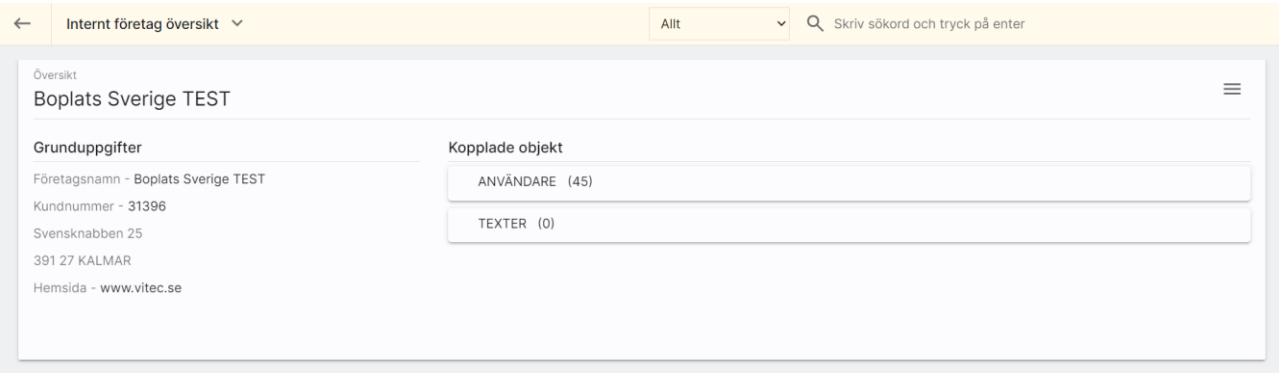

Du kan inte skapa nya företag, de ligger i er licens och skapas av Vitec. För att ändra företagsuppgifter så väljer du Ändra i menyn ovan. Eller så klickar du på rubriken Grunduppgifter.

Inmatningen på interna företag ser ut så här och här kan du se uppgifterna om företaget.

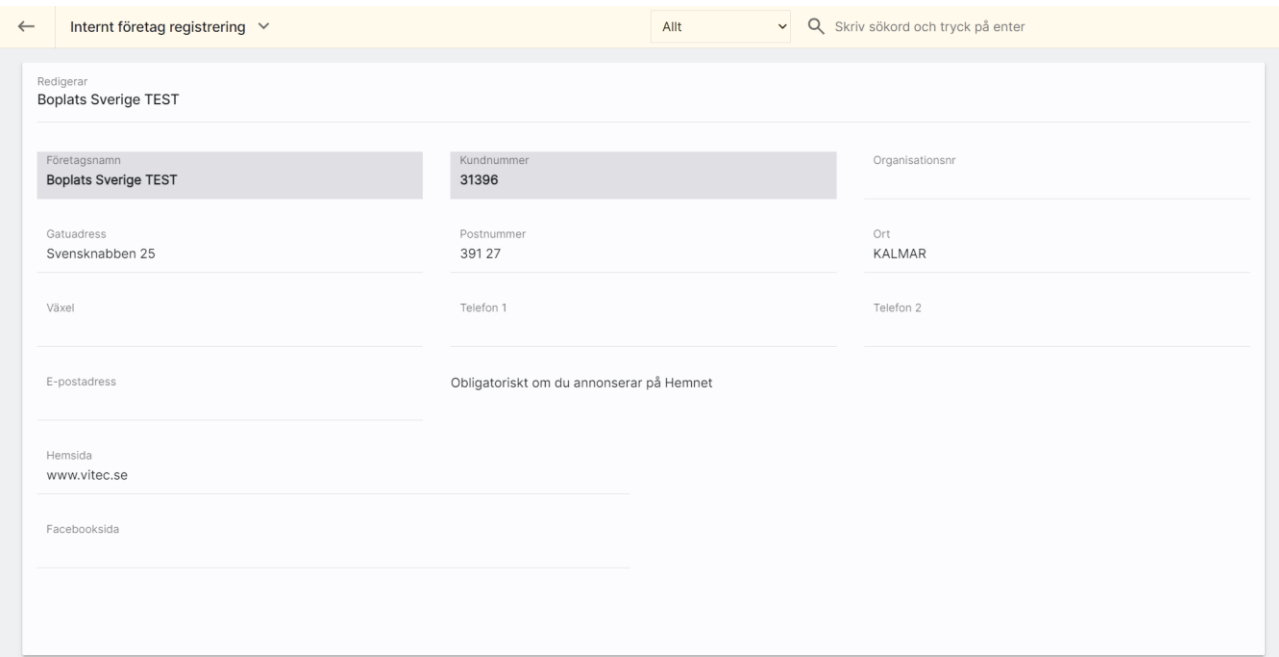

I listan Användare som finns på översiktsbilden ser du en lista över vilka användare som är knutna till företaget.

# <span id="page-33-0"></span>Import av uppgifter från Excel

Nu finns möjlighet att importera följande från Excel:

- Fastigheter (Unikt fält: Fastighetsbeteckning)
- Lägenheter (Unikt fält: lägenhetsnummer)
- Bilplatser (Unikt fält: bilplatsnummer)
- Personer
- Företag

Bilder och filer kan inte importeras.

#### Importen finner du under Inställningar:

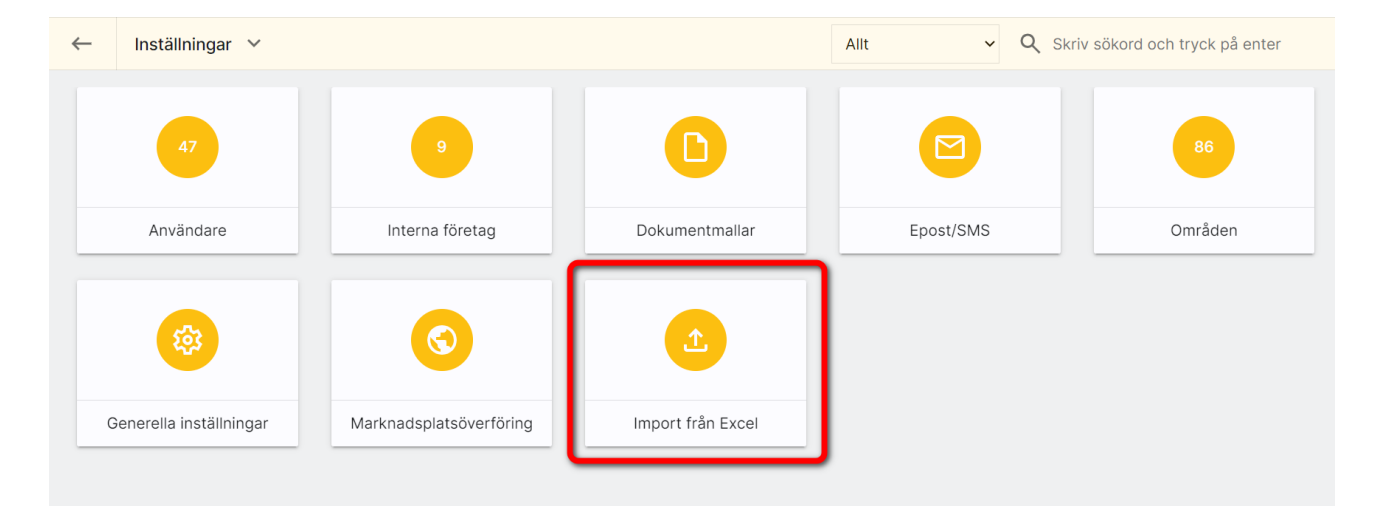

Om du ska importera ett bestånd av t.ex. lägenheter så ska du alltid börja med fastigheterna.

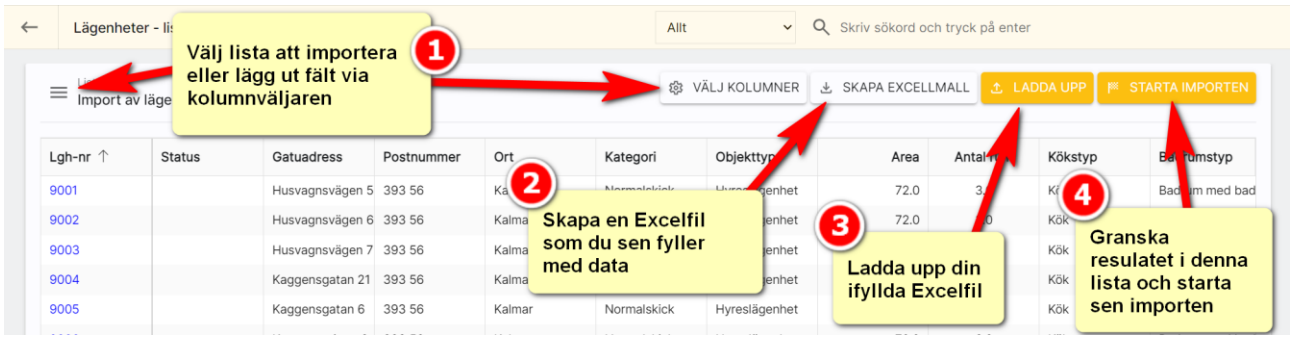

Börja med att skapa underlaget dvs vilka kolumner vill du kunna importera. Det gör du genom att i bilden ovan välja VÄLJ KOLUMNER. När du är nöjd med vilka kolumner som ska användas kan du gå in i menyn och spara din lista. Så nästa gång du ska importera så väljer du istället en färdig lista.

Fyll i din Excelfil:

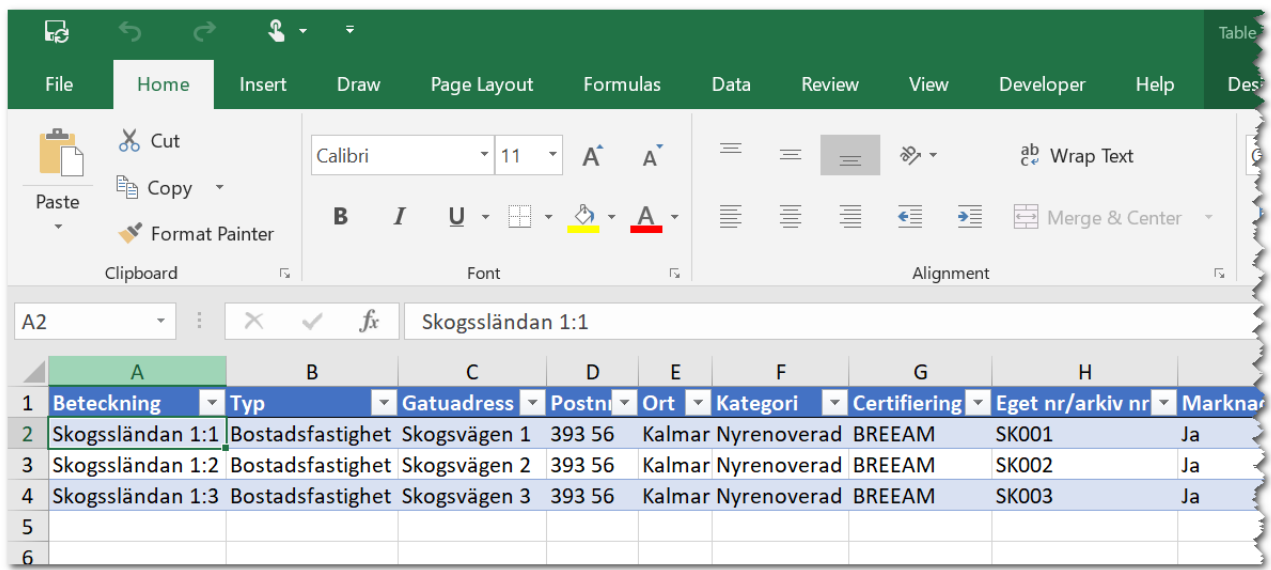

Spara din Excelfil på lämpligt ställe med valfritt namn.

Gå in i Boplats Sverige CRM under Inställningar och hämta din sparade lista i vilken du har sparat vilka kolumner som ska importeras. Välj sedan knappen  $\left\lfloor \frac{1}{2} \right\rfloor$  LADDA UPP . Du kan nu se resultatet direkt så skumma igenom din lista så du ser att du har fyllt i värdena rätt.

**K STARTA IMPORTEN** Ser allt bra ut så startar du importen med knappen

Importen startas och när den är klar så kommer skärmen att rensas på information. Gå nu till dashboarden för Fastighet och sök upp dina fastigheter. Du kommer bli handläggare på dessa fastigheter så du bör hitta dem bland Mina fastigheter. Kontrollera på någon/några att informationen har hamnat på rätt ställe. Om allt är korrekt så har du nu gjort din första import.

I dagsläget kan du inte importera län, kommun, församling och område så det rekommenderar vi att ni går in och fyller i på respektive fastighet och givetvis bilder innan du går vidare och importerar lägenheter och bilplatser.

Lägenheter och bilplatser knyts till fastigheter så det är av den anledningen fastigheterna ska importeras först (fastighetsbeteckningen behöver vara unik). Län, kommun och områden kopieras tillsammans med annan information till objekten så där är ytterligare ett skäl att göra i ordning fastigheterna först.

När du öppnar upp fastigheten ska du kunna se att importerade värden har fastnat och du har registrerat flera fastigheter med några få klick.

När du har kompletterat fastigheterna med den information som saknas typ kommun, område, bilder, filer mm så är det dags att gå vidare till t.ex. lägenheterna.

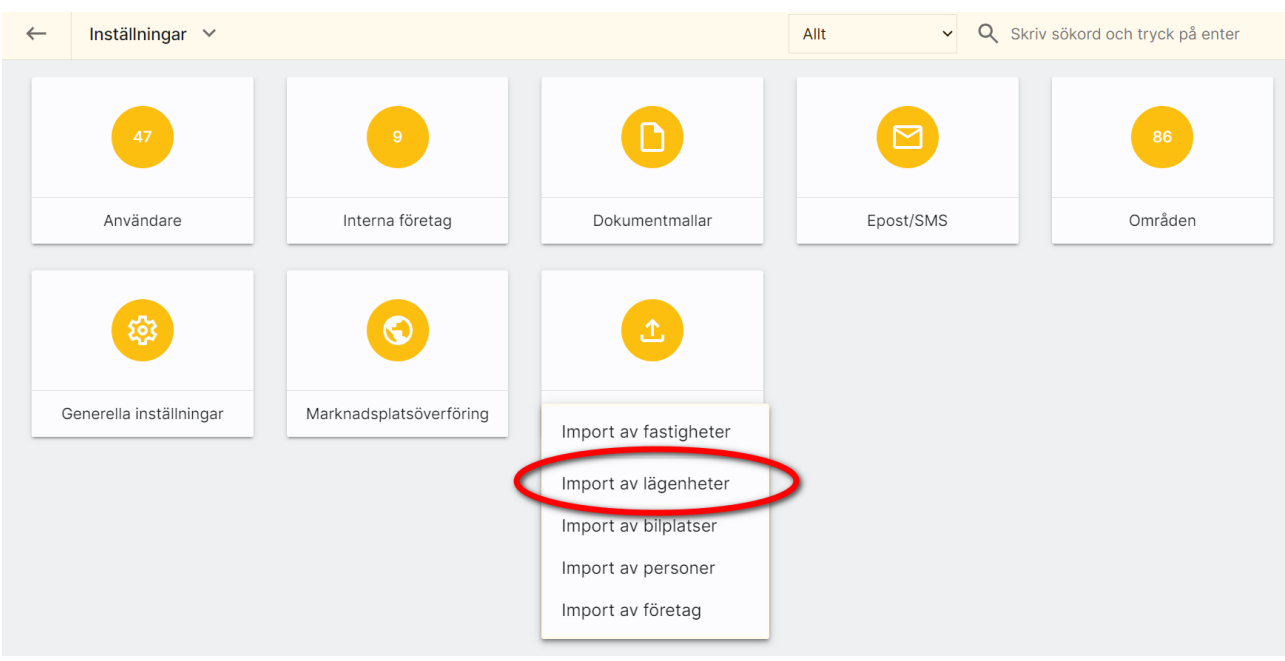

#### Du gör på samma sätt dvs går in under Inställningar – Importera från Excel.

Du väljer att lägga ut kolumnerna som ska kunna importeras i listan

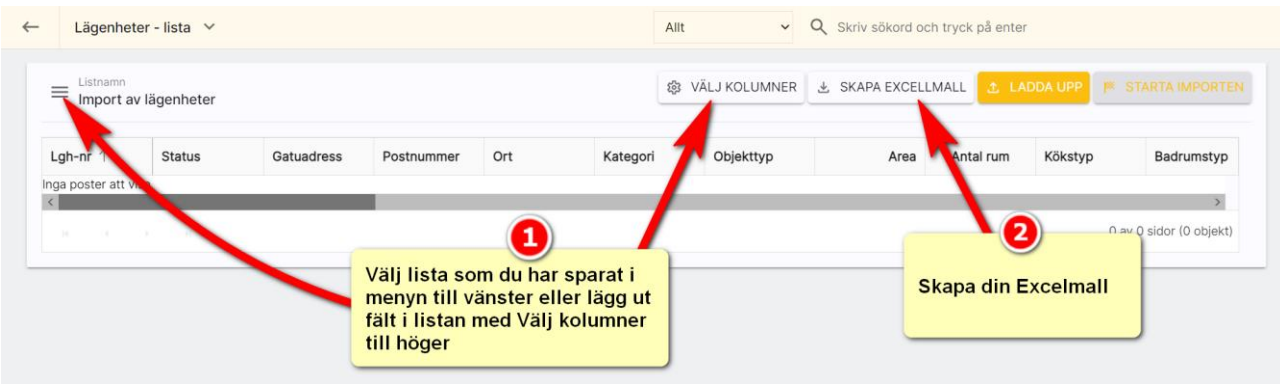

#### Fyll i din Excelfil:

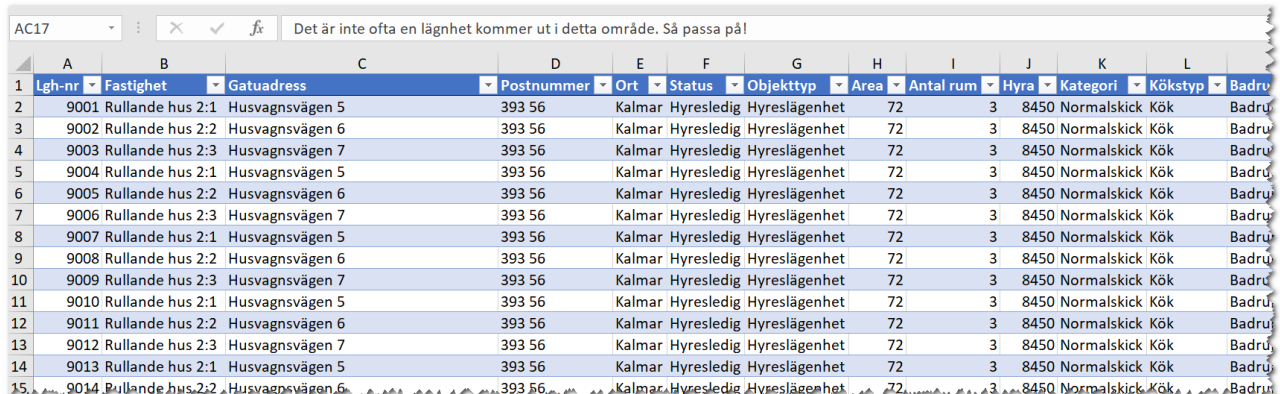

#### Observera att fastighetsbeteckningen ska vara korrekt ifylld för det är nyckeln till att para ihop din lägenhet med fastigheten. Stavar du fel så kommer inte importen göras av lägenheten

Det finns uppgifter som kopieras från fastigheten till dina lägenheter som ingår i fastigheten och det är bl.a.:

- Län, kommun, församling
- Område
- Koordinater (placering på kartan ärvs från fastigheten)
- Byggnadsår
- Renoveringsår
- Fastighetsbeskrivning
- Omgivning
- Kommunikationer
- Service
- Parkering
- Handläggare

Innan du laddar upp din Excelfil så måsta du välja vilka kolumner som ska visas i din lista (det är de som kan importeras). Du har med fördel redan sparat en importlista med de kolumner som matchar Excelfilen.

När du har laddat upp din lägenhetsfil kan det se ut så här:

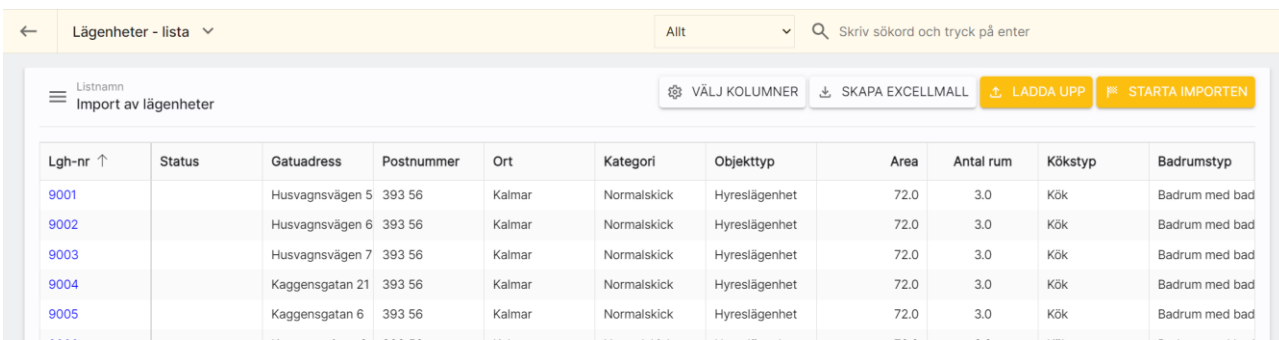

Kontrollera att det ser bra ut och starta importen med knappen Starta importen.

När importen är klar så söker du upp dina lägenheter via dashboarden. Men om man som i mitt fall har importerat alla till en fastighet så kan du söka fram fastigheten. Här ska nu dina lägenheter finnas:

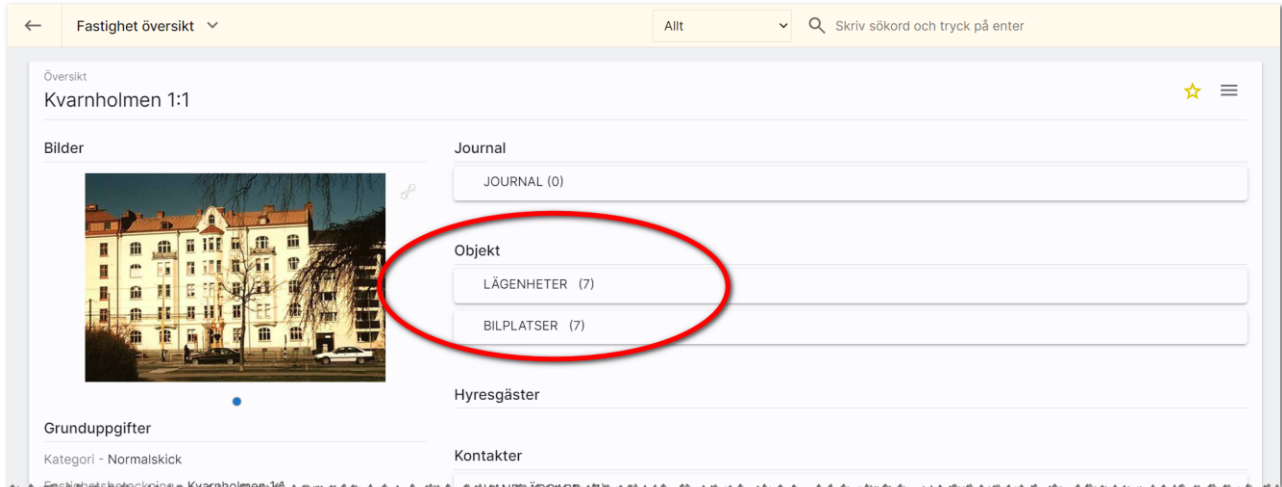

Gå sen in på någon/några lägenheter för att granska det slutgiltiga resultatet.

Restriktioner: När du importerar tex fält som ska visas i en listruta t.ex. Kategori, Objekttyp, Tidigaste tillträde m.fl. så är det viktigt att orden stämmer överens. Om du i Excelfilen på tillträde har skrivit "Enligt ök" och det i listrutan inte finns ett sådan val så kommer ingen import att ske av detta fält. Programmet är petigt så det måste vara exakt.

På samma sätt som du importerar lägenheter kan du importera bilplatser.

Import från Excel kan användas när du börjar med programmet och ska fylla det med information eller om du t.ex. har köpt in ett bestånd med nya fastigheter eller helt enkelt vill exportera lägenheter till Excel och sen komplettera Excelfilen med ny information och sen importera tillbaka lägenheterna för att få bättre kvalité på ditt data. Snabbt och enkelt.

Om du försöker importera lägenhet eller bilplats som INTE har en fastighet eller om du skrivit in fel fastighetsbeteckning så kommer du få ett felmeddelande.

# <span id="page-38-0"></span>Synpunkter och tips

Boplats Sverige CRM är ett program som ständigt utvecklas med klara mål att det ska vara användarvänligt, snyggt och funktionellt. I Vitec ServiceCenter finns möjlighet att ange önskemål på framtida funktioner i programmet och givetvis rapportera om något inte fungerar som det ska. Det går även bra att maila direkt till mig om önskemål på nya funktioner.

Med vänlig hälsning

Anders Overå, Produktchef E-post: [anders.overa@vitecsoftware.com](mailto:anders.overa@vitecsoftware.com)